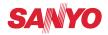

# **USER GUIDE**

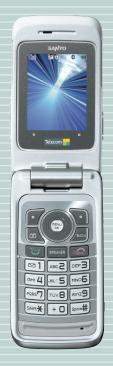

SCP-8500

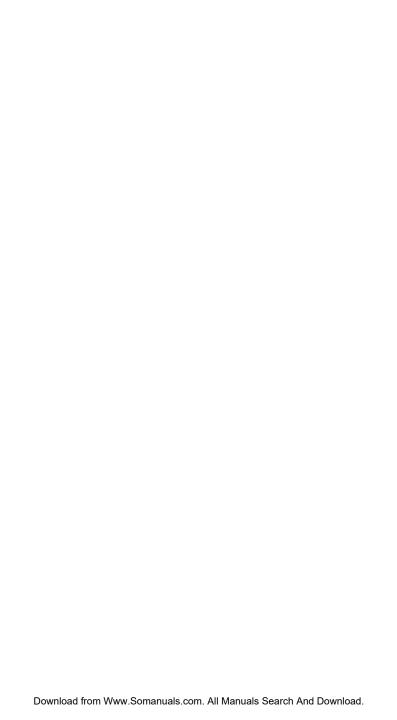

# **Table of Contents**

| 1. Safety Guidelines                                                                                                    |                |
|----------------------------------------------------------------------------------------------------|----------------|
| Safety                                                                                                    |                |
| 2. The Basics                                                                                                    | 6              |
| Front View of Your Phone                                                                                                    |                |
| Viewing the Display Screen                                                                                                    |                |
| Turning Your Phone ON and OFF                                                                                                    |                |
| Using the Battery                                                                                                    |                |
| Navigating Through Phone Menus                                                                                                    |                |
| Displaying Your Phone Number                                                                                                    | 15             |
| Making and Answering Calls                                                                                                    | 16             |
| Entering Text                                                                                                    | 25             |
| 3. Menu Navigation                                                                                                    | 30             |
| Viewing the Menus                                                                                                    |                |
| 4. Your Phone's Settings                                                                                                    |                |
| Sound Settings                                                                                                    |                |
| Display Settings                                                                                                    |                |
| Location Settings                                                                                                    | -              |
| Messaging Settings                                                                                                    |                |
| Airplane Mode                                                                                                    |                |
| TTY Use                                                                                                    |                |
| Phone Setup Options                                                                                                    |                |
|                                                                                                    |                |
| * *                                                                                                    |                |
| 5. Security                                                                                                    | 49             |
| 5. Security  Accessing the Security Menu                                                                                                    |                |
| 5. Security  Accessing the Security Menu  Using Your Phone's Lock Features                                                                                                    | 49<br>49       |
| 5. Security  Accessing the Security Menu  Using Your Phone's Lock Features  Restricting Calls                                                                                                    | 49<br>49<br>51 |
| 5. Security  Accessing the Security Menu  Using Your Phone's Lock Features  Restricting Calls  Using Special Numbers                                                                                                    |                |
| 5. Security  Accessing the Security Menu  Using Your Phone's Lock Features  Restricting Calls  Using Special Numbers  Erasing the Phone Content                                                                                                    |                |
| 5. Security  Accessing the Security Menu Using Your Phone's Lock Features Restricting Calls Using Special Numbers Erasing the Phone Content Resetting the Browser                                                                                                    |                |
| 5. Security  Accessing the Security Menu Using Your Phone's Lock Features Restricting Calls Using Special Numbers Erasing the Phone Content Resetting the Browser Resetting My Favourites                                                                                                    |                |
| 5. Security  Accessing the Security Menu Using Your Phone's Lock Features Restricting Calls Using Special Numbers Erasing the Phone Content Resetting the Browser                                                                                                    |                |
| 5. Security  Accessing the Security Menu Using Your Phone's Lock Features Restricting Calls Using Special Numbers Erasing the Phone Content Resetting the Browser Resetting My Favourites Resetting Your Picture Message Account                                                                                                    |                |
| 5. Security  Accessing the Security Menu Using Your Phone's Lock Features Restricting Calls Using Special Numbers Erasing the Phone Content Resetting the Browser Resetting My Favourites Resetting Your Picture Message Account Restoring Default Settings                                                                                                    |                |
| 5. Security  Accessing the Security Menu Using Your Phone's Lock Features Restricting Calls Using Special Numbers Erasing the Phone Content Resetting the Browser Resetting My Favourites Resetting Your Picture Message Account Restoring Default Settings Resetting Your Phone                                                                                                    |                |
| 5. Security  Accessing the Security Menu Using Your Phone's Lock Features Restricting Calls Using Special Numbers Erasing the Phone Content Resetting the Browser Resetting My Favourites Resetting Your Picture Message Account Restoring Default Settings Resetting Your Phone Lost or Stolen Phones Security Features for Internet                                                                                       |                |
| 5. Security  Accessing the Security Menu Using Your Phone's Lock Features Restricting Calls Using Special Numbers Erasing the Phone Content Resetting the Browser Resetting My Favourites Resetting Your Picture Message Account Restoring Default Settings Resetting Your Phone Lost or Stolen Phones Security Features for Internet  6. Call History                                                                      |                |
| 5. Security  Accessing the Security Menu Using Your Phone's Lock Features Restricting Calls Using Special Numbers Erasing the Phone Content Resetting the Browser Resetting My Favourites Resetting Your Picture Message Account Restoring Default Settings Resetting Your Phone Lost or Stolen Phones Security Features for Internet                                                                                       |                |
| 5. Security  Accessing the Security Menu Using Your Phone's Lock Features Restricting Calls Using Special Numbers Erasing the Phone Content Resetting the Browser Resetting My Favourites Resetting Your Picture Message Account Restoring Default Settings Resetting Your Phone Lost or Stolen Phones Security Features for Internet  6. Call History Viewing History                                                      |                |
| 5. Security  Accessing the Security Menu Using Your Phone's Lock Features Restricting Calls Using Special Numbers Erasing the Phone Content Resetting the Browser Resetting My Favourites Resetting Your Picture Message Account Restoring Default Settings Resetting Your Phone Lost or Stolen Phones Security Features for Internet  6. Call History Viewing History Call History Options Making a Call From Call History |                |
| 5. Security  Accessing the Security Menu Using Your Phone's Lock Features Restricting Calls Using Special Numbers Erasing the Phone Content Resetting the Browser Resetting My Favourites Resetting My Favourites Resetting Your Picture Message Account Restoring Default Settings Resetting Your Phone Lost or Stolen Phones Security Features for Internet  6. Call History Viewing History Call History Options         |                |

|               | ontacts                                                                                                    | Jo                                                       |
|---------------|----------------------------------------------------------------------------------------------------|----------------------------------------------------------|
|               | Displaying the Contacts List                                                                                                    | 58                                                       |
|               | Adding a New Contacts Entry                                                                                                    | 58                                                       |
|               | Assigning a Group Entry                                                                                                    | 58                                                       |
|               | Finding Contacts Entries                                                                                                    | 59                                                       |
|               | Contacts Entry Options                                                                                                    | 60                                                       |
|               | Adding a Phone Number to a Contacts Entry                                                                                                    | 61                                                       |
|               | Editing a Contacts Entry's Phone Number                                                                                                    | 61                                                       |
|               | Erasing a Contacts Entry From the List                                                                                                    | 62                                                       |
|               | Assigning Speed Dial Numbers                                                                                                    | 62                                                       |
|               | Editing a Contacts Entry                                                                                                    | 62                                                       |
|               | Assigning an Image to a Contacts Entry                                                                                                    | 63                                                       |
|               | Selecting a Ringer for an Entry                                                                                                    | 63                                                       |
|               | Secret Contacts Entries                                                                                                    |                                                          |
|               | Dialling Services                                                                                                    | 64                                                       |
| 8. P          | ersonal Organiser                                                                                                    | 65                                                       |
|               | Using Your Phone's Calendar                                                                                                    |                                                          |
|               | Using Your Phone's Tools                                                                                                    |                                                          |
|               | File Manager                                                                                                    |                                                          |
|               | Personal Information Management                                                                                                    | 78                                                       |
|               | Downloading Through the Web Wirelessly                                                                                                    |                                                          |
|               | Using Application Manager                                                                                                    |                                                          |
| o v           | alaa Camulaaa                                                                                                    | -                                                        |
|               | nice Services                                                                                                    | X7                                                       |
| J. V          | oice Services                                                                                                    |                                                          |
| 3. VI         | Using Voice-Activated Dialling                                                                                                    | 82                                                       |
| J. VI         | Using Voice-Activated Dialling                                                                                                    | 82                                                       |
| J. V          | Using Voice-Activated Dialling Managing Voice/Call Memos Setting the Recording Guard                                                                                                    | 82<br>83                                                 |
| J. W          | Using Voice-Activated Dialling Managing Voice/Call Memos Setting the Recording Guard Setting the Recording Mode                                                                                                    | 82<br>83<br>85                                           |
| 3. <b>V</b> ( | Using Voice-Activated Dialling Managing Voice/Call Memos Setting the Recording Guard Setting the Recording Mode Setting the Audio Quality                                                                                                    | 82<br>83<br>85<br>86                                     |
| J. V          | Using Voice-Activated Dialling Managing Voice/Call Memos Setting the Recording Guard Setting the Recording Mode Setting the Audio Quality Setting the Storage Location                                                                                                    | 82<br>83<br>85<br>86<br>86                               |
|               | Using Voice-Activated Dialling Managing Voice/Call Memos Setting the Recording Guard Setting the Recording Mode Setting the Audio Quality Setting the Storage Location Setting Up Screen Call                                                                                                    | 82<br>83<br>86<br>86<br>86                               |
|               | Using Voice-Activated Dialling Managing Voice/Call Memos Setting the Recording Guard Setting the Recording Mode Setting the Audio Quality Setting the Storage Location Setting Up Screen Call microSD Card                                                                                                    | 82<br>85<br>86<br>86<br>86<br>87                         |
|               | Using Voice-Activated Dialling Managing Voice/Call Memos Setting the Recording Guard Setting the Recording Mode Setting the Audio Quality Setting the Storage Location Setting Up Screen Call microSD Card Using Your Phone's microSD Card and Adapter                                                                                                    | 82<br>85<br>86<br>86<br>86<br>87                         |
|               | Using Voice-Activated Dialling Managing Voice/Call Memos Setting the Recording Guard Setting the Recording Mode Setting the Audio Quality Setting the Storage Location Setting Up Screen Call microSD Card Using Your Phone's microSD Card and Adapter microSD Settings                                                                                                    | 82<br>85<br>86<br>86<br>86<br>87<br>89<br>89             |
|               | Using Voice-Activated Dialling Managing Voice/Call Memos Setting the Recording Guard Setting the Recording Mode Setting the Audio Quality Setting the Storage Location Setting Up Screen Call microSD Card Using Your Phone's microSD Card and Adapter microSD Settings microSD Files                                                                                                    | 82<br>83<br>86<br>86<br>86<br>87<br>89<br>93             |
|               | Using Voice-Activated Dialling Managing Voice/Call Memos Setting the Recording Guard Setting the Recording Mode Setting the Audio Quality Setting the Storage Location Setting Up Screen Call microSD Card Using Your Phone's microSD Card and Adapter microSD Settings microSD Files Backing Up Your Contacts Data to the microSD Card                                                                                                    | 82<br>83<br>86<br>86<br>86<br>87<br>89<br>94<br>94       |
|               | Using Voice-Activated Dialling Managing Voice/Call Memos Setting the Recording Guard Setting the Recording Mode Setting the Audio Quality Setting the Storage Location Setting Up Screen Call microSD Card Using Your Phone's microSD Card and Adapter microSD Settings microSD Files Backing Up Your Contacts Data to the microSD Card Setting Up the Digital Print Order Format                                                                                   | 82<br>83<br>85<br>86<br>86<br>87<br>89<br>93<br>94<br>94 |
| 10. ı         | Using Voice-Activated Dialling Managing Voice/Call Memos Setting the Recording Guard Setting the Recording Mode Setting the Audio Quality Setting the Storage Location Setting Up Screen Call microSD Card Using Your Phone's microSD Card and Adapter microSD Settings microSD Files Backing Up Your Contacts Data to the microSD Card Setting Up the Digital Print Order Format Connecting Your Phone to Your PC                                                  | 82<br>83<br>86<br>86<br>86<br>87<br>89<br>93<br>94<br>94 |
| 10. ı         | Using Voice-Activated Dialling Managing Voice/Call Memos Setting the Recording Guard Setting the Recording Mode Setting the Audio Quality Setting the Storage Location Setting Up Screen Call microSD Card Using Your Phone's microSD Card and Adapter microSD Settings microSD Files Backing Up Your Contacts Data to the microSD Card Setting Up the Digital Print Order Format Connecting Your Phone to Your PC Messaging                                        |                                                          |
| 10. ı         | Using Voice-Activated Dialling Managing Voice/Call Memos Setting the Recording Guard Setting the Recording Mode Setting the Audio Quality Setting the Storage Location Setting Up Screen Call microSD Card Using Your Phone's microSD Card and Adapter microSD Files Backing Up Your Contacts Data to the microSD Card Setting Up the Digital Print Order Format Connecting Your Phone to Your PC Messaging New Messages                                            | 82838586868789899394                                     |
| 10. ı         | Using Voice-Activated Dialling Managing Voice/Call Memos Setting the Recording Guard Setting the Recording Mode Setting the Audio Quality Setting the Storage Location Setting Up Screen Call microSD Card Using Your Phone's microSD Card and Adapter microSD Files Backing Up Your Contacts Data to the microSD Card Setting Up the Digital Print Order Format Connecting Your Phone to Your PC Messaging New Messages Displaying Messages                        |                                                          |
| 10. ı         | Using Voice-Activated Dialling Managing Voice/Call Memos Setting the Recording Guard Setting the Recording Mode Setting the Audio Quality Setting the Storage Location Setting Up Screen Call microSD Card Using Your Phone's microSD Card and Adapter microSD Files Backing Up Your Contacts Data to the microSD Card Setting Up the Digital Print Order Format Connecting Your Phone to Your PC Messaging New Messages Displaying Messages Sending a Text Message | 828586868993949999999999                                 |
| 10. ı         | Using Voice-Activated Dialling Managing Voice/Call Memos Setting the Recording Guard Setting the Recording Mode Setting the Audio Quality Setting the Storage Location Setting Up Screen Call microSD Card Using Your Phone's microSD Card and Adapter microSD Files Backing Up Your Contacts Data to the microSD Card Setting Up the Digital Print Order Format Connecting Your Phone to Your PC Messaging New Messages Displaying Messages                        | 8283868687899394959999999999999999                       |

| 12. Built-in Camera                            | 103 |
|------------------------------------------------|-----|
| Taking Pictures                                | 103 |
| Using the Settings & Info Menu                 | 108 |
| Recording Videos                               |     |
| Storing Pictures and Videos                    |     |
| Sending a Picture Message                      | 116 |
| Managing Pictures/Videos                       | 118 |
| Printing Pictures Directly From Your Phone     | 121 |
| 13. Media Player                               | 123 |
| Your Multimedia Channel Options                | 123 |
| Accessing Your Media Player's Channel Listings | 123 |
| Playing a Video or Audio Clip in Your Phone    | 123 |
| Multimedia FAQs                                | 127 |
| 14. Bluetooth                                  | 128 |
| Using Bluetooth                                | 128 |
| Turning Bluetooth On and Off                   | 128 |
| Using the Bluetooth Settings Menu              | 129 |
| Bluetooth Profiles                             | 132 |
| Pairing Bluetooth Devices                      | 133 |
| Using the Trusted Devices Options              | 134 |
| Printing Data via Bluetooth                    | 135 |
| Sending Data via Bluetooth                     | 136 |
| 15. Service Features                           | 137 |
| Using Voicemail                                | 137 |
| Responding to Call Waiting                     | 138 |
| Making a Three-Way Call                        | 139 |
| Accessing Mobile Chatrooms                     | 139 |
| Web                                            | 139 |
| Email                                          |     |
| Getting to Know Telecom Mobile Broadband       | 143 |
| Exploring the Telecom Music Store              | 143 |
| 16. Warranty Information                       | 144 |
| Warranty                                       |     |
| Index                                          | 147 |

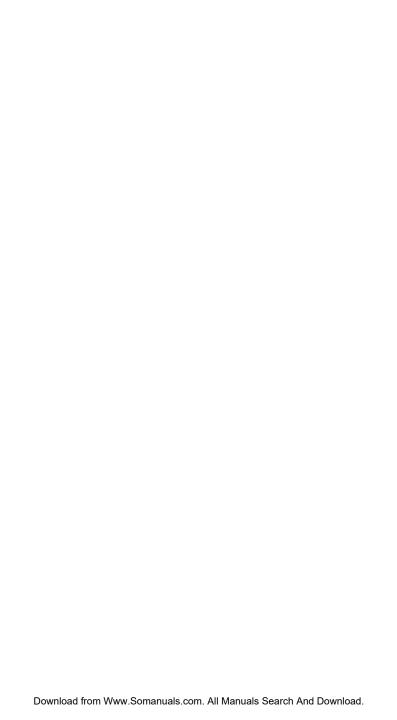

# **SCP-8500**

# **User Guide**

Note: Due to possible updates with the phone software, this printed guide may not include the most current instructions for your phone.

For further information on Telecom Mobile services, please visit  $\underline{www.telecom.co.nz/mobile} \ or \ call \ ^*123.$ 

# 1. Safety Guidelines

## Safety

#### Maintaining Your Phone's Peak Performance

- To maximise performance, do not touch the bottom portion of your phone, where the internal antenna is located, while using the phone.
- Avoid exposing your phone and accessories to rain or liquid spills. If your phone does get wet, immediately turn the power off and remove the battery.
- Do not expose your phone to direct sunlight for extended periods of time (such as on the dashboard of a car).

### **Using Your Phone While Driving**

Talking on your phone while driving (or operating the phone without a hands-free device) is prohibited in some jurisdictions. Laws vary as to specific restrictions.

- Let the person you are speaking to know you are driving; if necessary, suspend the call in heavy traffic or hazardous weather conditions
- Do not take notes or look up phone numbers while driving.

### **Following Safety Guidelines**

To operate your phone safely and efficiently, always follow any special regulations in a given area. Turn your phone off in areas where use is forbidden or when it may cause interference or danger.

## **Using Your Phone Near Other Electronic Devices**

Most modern electronic equipment is shielded from radiofrequency (RF) signals. However, RF signals from mobile phones may affect inadequately shielded electronic equipment.

RF signals may affect improperly installed or inadequately shielded electronic operating systems and/or entertainment systems in motor vehicles. Check with the manufacturer or their representative to determine if these systems are adequately shielded from external RF signals. Also check with the

manufacturer regarding any equipment that has been added to your vehicle.

Consult the manufacturer of any personal medical devices, such as pacemakers and hearing aids, to determine if they are adequately shielded from external RF signals.

**Note:** Always turn off the phone in health care facilities and request permission before using the phone near medical equipment.

#### **Turning Off Your Phone Before Flying**

Turn off your phone before boarding any aircraft. To prevent possible interference with aircraft systems, ask permission from a crew member to use your phone while the plane is on the ground.

#### **Turning Off Your Phone in Dangerous Areas**

To avoid interfering with blasting operations, turn your phone off when in a blasting area or in other areas with signs indicating two-way radios should be turned off. Construction crews often use remote-control RF devices to set off explosives.

Turn your phone off when you are in any area that has a potentially explosive atmosphere. Although it is rare, your phone and accessories could generate sparks. Sparks can cause an explosion or fire, resulting in bodily injury or even death. These areas are often, but not always, clearly marked. They include:

- Fuelling areas such as petrol stations.
- Below deck on boats.
- Fuel or chemical transfer or storage facilities.
- Areas where the air contains chemicals or particles such as grain, dust, or metal powders.
- Any other area where you would normally be advised to turn off your vehicle's engine.

Note: Never transport or store flammable gas, liquid or explosives in the compartment of your vehicle that contains your phone or accessories.

### Restricting Children's Access to Your Phone

Your phone is not a toy. Do not allow children to play with it as they could hurt themselves and others, damage the phone, or make calls that increase your telephone bill.

## **Protecting Your Battery**

The guidelines listed below help you get the most out of your battery's performance.

- Use only approved batteries, AC adapters, and chargers.
   These chargers are designed to maximise battery life. Using other batteries or chargers voids your warranty and may cause damage.
- In order to avoid damage, charge the battery only in temperatures that range from 0° C to 45° C.
- Do not use the battery charger in direct sunlight or in high humidity areas, such as the bathroom.
- Never dispose of the battery by incineration.
- Keep the metal contacts on top of the battery clean.
- Do not attempt to disassemble or short-circuit the battery.
- Do not store the battery in high temperature areas for long periods of time. It is best to follow these storage rules:

Less than one month:

-20° C to 60° C

More than one month:

-20° C to 45° C

### Disposal of Lithium Ion (Li-Ion) Batteries

For safe disposal options of your Li-Ion batteries, please ensure that disposal of this is in accordance with the law and regulation.

- Do not dispose of the battery in fire; the cell may explode.
- Do not open or puncture the battery; the released electrolyte is corrosive and may cause damage to the eyes and skin.

**Special Note:** Be sure to dispose of your battery properly. In some areas, the disposal of batteries in household or business trash may be prohibited.

Note: For safety, do not handle a damaged or leaking Li-lon battery.

#### **Cautions**

Any changes or modifications to your phone not expressly approved in this document could void your warranty for this equipment and void your authority to operate this equipment. Only use approved batteries and chargers. The use of any unauthorised accessories may be dangerous and void the phone warranty if the said accessories cause damage or a defect to the phone.

Although your phone is quite sturdy, it is a complex piece of equipment and can be broken. Avoid dropping, hitting, bending or sitting on it.

# 2. The Basics

### **Front View of Your Phone**

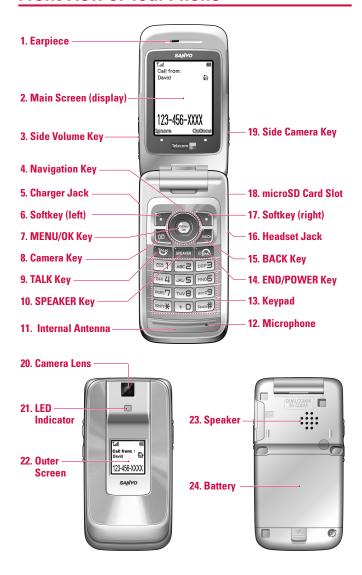

#### **Key Features**

- 1. Earpiece lets you hear the caller and automated prompts.
- 2. Main Screen (display) displays all the information needed to operate your phone, such as the call status, the Contacts list, the date and time, and the signal and battery strength.
- 3. Side Volume Key allows you to adjust the ringer volume in standby mode (with the phone open) or adjust the voice volume during a call. To mute the ringer during an incoming call, press the Side Volume key up or down. The Side Volume key can also be used to scroll up or down to navigate through the different menu options. Press and hold to make a voice dial or redial with the phone closed.
- 4. Navigation Key allows you to scroll through menus quickly and easily. These keys can also be reassigned to create customised shortcuts. Default settings are: Right: Web, Left: Media Player, **Up:** Messaging and **Down:** My Content.
- 5. Charger Jack connects the phone to the phone charger (included).
- 6. Softkey (left) lets you select softkey actions or menu items corresponding to the bottom left line on the Main Screen.
- 7. MENU/OK Key lets you access the phone's menus and select the highlighted choice when navigating through a menu.
- 8. Camera Key lets you access the Pictures menu and take pictures and videos.
- 9. TALK Key allows you to place or receive calls, answer Call Waiting, use Three-Way Calling, or activate voice dial.
- 10. SPEAKER Key lets you place or receive calls in speakerphone mode.
- 11. Internal Antenna facilitates reception and transmission. To maximise call performance, do not obstruct the internal antenna area. (See page 16.)
- 12. Microphone allows other callers to hear you clearly when you are speaking to them.
- 13. Keypad lets you enter numbers, letters, and characters, and navigate within menus. Press and hold keys 2-9 for speed dialling.

- 14. END/POWER Key lets you turn the phone on or off, end a call, or return to standby mode. While in the main menu, it returns the phone to standby mode and cancels your input. When you receive an incoming call, press to enter silent mode and mute the ringer.
- **15. BACK Key** deletes characters from the display in text entry mode. When in a menu, pressing the BACK key returns you to the previous menu.
- **16. Headset Jack** allows you to plug in a stereo headset (not included) for convenient, hands free conversations. **CAUTION!** Inserting an incorrect accessory into the accessory jack may damage the phone.
- 17. Softkey (right) lets you select softkey actions or menu items corresponding to the bottom right line on the Main Screen.
- **18. microSD Card Slot** lets you use the microSD card (included) to expand the memory of your phone. (See "Using the microSD Card" on page 89.)
- Side Camera Key lets you access the camera and video mode and take pictures and videos.
- **20. Camera Lens**, as part of the built-in camera, lets you take pictures and videos.
- **21. LED Indicator** shows your phone's connection and charging status at a glance.
- **22. Outer Screen** lets you monitor the phone's status and see who is calling without opening the phone.
- 23. Speaker lets you hear the different ringers and sounds. You can mute the ringer when receiving incoming calls by pressing , , or the side keys. The speaker also lets you hear the caller's voice in speakerphone mode.
- **24. Battery** powers your phone (Lithium-Ion battery included). See page 13 for details on charging and recharging.

# Viewing the Display Screen

This list identifies the symbols you will see on your display screen.

- **Y**...||| indicates your current signal strength. The more lines you have, the stronger your signal.
  - indicates your phone cannot find a signal.
  - indicates the call is on hold.
- indicates a call is in progress.
- indicates Internet access is dormant. (Voice calls can still be made or received.)
- indicates Internet access is active.
- indicates Internet access is disabled.
- indicates EVDO service is available.
- indicates EVDO service is inactive.
- indicates you have missed voice calls.
- indicates you have scheduled events or call alarms.
- indicates you have alarm clock and/or countdown notifications.
- indicates you have new text messages.
- indicates you have new picture messages.
- indicates you have new voicemail messages.
- indicates you have urgent messages.
  - Indicates you have two or more different types of missed alerts (missed voice calls and other missed alarm clocks, call alarms, or scheduled events).
  - indicates the Bluetooth feature is enabled (blue icon).
  - indicates the handset is connected to a Bluetooth device (green icon).
- indicates the handset is discoverable by another Bluetooth device.
- indicates the handset is communicating with a Bluetooth device.

- indicates the handset is connected to/communicating with a Bluetooth device via Hands-free Profile (HFP).
- \*, indicates the handset is connected to/communicating with a Bluetooth device via Advanced Audio Distribution Profile (A2DP).
- indicates the handset is connected to/communicating with a Bluetooth device via both Hands-free Profile (HFP) and Advanced Audio Distribution Profile (A2DP).
- indicates your access to a secure site.
- indicates the level of your battery charge. The more bars you see, the more power you have left. (The icon is animated while the battery is charging.)
- indicates your battery is charging in "Power Off" state.
- indicates all the sound settings (except for applications) are off and the vibrate feature is set.
- indicates volume level 1 to 8 and vibrate feature are set.
- ♪
  indicates a beep sounds once when you receive a phone call or message, etc.
- indicates a beep sounds once when you receive a phone call or message, etc. and vibrate feature is set.
- indicates all ringer settings are off.
- indicates all ringer settings are off and the vibrate feature is set.
- indicates all the sound settings are off.
- indicates the Location Service of your phone is enabled.
- indicates the Location Service of your phone is disabled.
- indicates you have a new voice message when Screen Call is activated.
- indicates the Screen Call auto setting is enabled.
- indicates the Alarm Clock and/or Countdown is set.
- indicates your phone is in TTY mode.
- indicates the speakerphone mode is set to on.
- indicates a call is in progress using the Bluetooth device.
- indicates the wired car kit device is set to on.

- indicates the wired headset device is set to on.
- indicates a microSD card is inserted in your phone.
- indicates you have alert messages from Java applications activated in the background.

# **Turning Your Phone ON and OFF**

#### **Turning Your Phone On**

▶ Press • ...

Once your phone is on, it displays "Looking for service..." which indicates that your phone is searching for a signal. When your phone finds a signal, it automatically enters standby mode. At this point, you are ready to begin making and receiving calls.

If your phone is unable to find a signal, a Power Save feature is automatically activated. When a signal is found, your phone automatically returns to standby mode.

In Power Save mode, your phone searches for a signal periodically without your intervention. You can also initiate a search for service by pressing any key (when your phone is turned on).

**Tip:** The Power Save feature helps to save your battery power when you are in an area where there is no signal.

#### **Turning Your Phone Off**

Press and hold for two seconds until you see the powering down animation on the display screen.

Your screen remains blank while your phone is off (unless the battery is charging).

# **Using the Battery**

#### Installing the Battery

► To install, insert the battery into the opening on the back of the phone (1) and gently press down until the latch snaps into place ②.

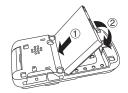

#### Removing the Battery

Warning! Do not handle a damaged or leaking Li-lon battery as you can be burned.

- 1. Make sure the power is off so that you do not lose any stored numbers or messages.
- **2.** Push up on the battery release latch (1) and lift the battery up and away from the phone ②.

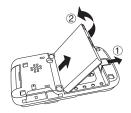

#### Charging the Battery

Your phone comes with a rechargeable battery. You should charge the battery as soon as possible so you can begin using your phone.

Keeping track of your battery's charge is important. If your battery level becomes too low, your phone automatically turns off and you will lose all the information you were just working on. For a quick check of your phone's battery level, glance at the battery charge indicator located in the upper-right corner of your phone's display screen. If the battery charge is getting too

low, the battery icon appears and the phone displays a warning message.

Always use an approved travel charger or vehicle power adapter to charge your battery.

Warning! Using the wrong battery charger could cause damage to your phone and void the warranty.

### **Using the Phone Charger**

- 1. Plug the charger into a wall outlet.
- Plug the other end of the charger into the charger jack on the side of your phone (with the battery installed).
  - Charging when your phone is turned on:
     The battery icon appears as follows while charging.

     □ → □ → □ → □

     The battery icon turns to □ when charging is completed.
  - Charging when your phone is turned off:

    The battery icon → appears, and the message

    "BATTERY CHARGING-Power Off-" is shown on the
    display while charging. When the battery is completely
    discharged, it may take several minutes until the message
    is shown on the display. The battery icon turns to 
    → and the message changes to "CHARGING COMPLETEPower Off-" when charging is completed.

**Tip:** Be sure to watch your phone's battery strength indicator and charge the battery before it runs out of power.

**Note:** You can also charge your phone's battery with a USB cable (not included). Simply plug one end of the USB cable into your phone and the other end into a free USB port on your desktop or laptop computer. (If your battery has been completely run down, it cannot be charged via the USB cable.)

# Navigating Through Phone Menus

The navigation key on your phone allows you to scroll through menus quickly and easily. The scroll bar at the right of the menu keeps track of your position in the menu at all times.

To navigate through a menu, simply press the navigation key up or down. If you are in a first-level menu (after selecting an item in the main menu), you may also navigate to the next or previous first-level menu by pressing the navigation key right or left.

For a diagram of your phone's menu, please see "Menu Navigation" on page 30.

#### **Selecting Menu Items**

As you navigate through the menu, menu options are highlighted. Select any numbered option by simply pressing the corresponding number on the phone's keypad. You may also select any item by highlighting it and pressing ...

For example, if you want to view your last incoming call:

1. Press to access the main menu.

**Note:** You can select **List View** or **Grid View** for your phone's menu style (see "Changing the Phone's Menu Style" on page 36).

- 2. Select **Call History** by highlighting it and pressing or by pressing (when in List View).
- 3. Select **Incoming** by pressing or by highlighting it and pressing . (If you have received any calls, they are displayed on the screen.)

**Note:** For the purposes of this guide, the above steps condense into "Select 🚭 > Call History > Incoming."

# **Displaying Your Phone Number**

► Select → Settings > Phone Info > My Phone#. (Your phone number and other information about your phone will be displayed.)

**Tip:** You can also display your phone number through the Contacts menu. Select -> Contacts > My Name Card. To send your contact information using Bluetooth, press Options (right softkey) > Send via Bluetooth.

# **Making and Answering Calls**

#### **Holding Your Phone**

To maximise performance, do not obstruct the bottom portion of your phone where the internal antenna is located while using the phone.

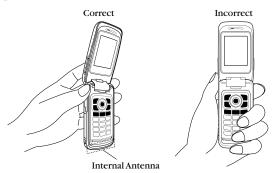

### **Making Calls**

To place a call with the phone open:

- 1. Make sure your phone is on.
- 2. Enter a phone number from standby mode. (If you make a mistake while entering, press to erase one digit at a time. Press and hold to erase the entire number.)
- 3. Press or SPEAKER.
- **4.** When you are finished, press or close the phone.

**Tip:** You can also place calls from your phone by using speed dialling (page 24), and by using your Call History listings (page 56).

To redial your most recent call, press wice.

#### To place a call with the phone closed:

- 1. Make sure your phone is on and the Side Key Guard feature is disabled. (See "Setting the Side Key Guard" on page 48.)
- 2. Press and hold the Side Volume key on the left side of the phone.
- 3. Follow the system prompts and say the name of your registered voice dial tag (see the note below).

The call will be made in speakerphone mode unless you have a headset or other accessory attached to the phone.

Note: To use a voice dial, you must have stored voice dial tags. (See "Using Voice-Activated Dialling" on page 82.)

#### To redial with the phone closed:

- 1. Press and hold the Side Volume key. (The name corresponding to the last dialled number and the number will be displayed on the Outer Screen if the name and the number have been stored in your Contacts.)
- 2. Press the Side Volume key.

## **Dialling Options**

Dialling options are displayed when you press **Options** (right softkey) after entering numbers in standby mode:

- Contacts Match to place a call using the Contacts Match feature. (See "Setting Contacts Match" on page 47 and "Using Contacts Match" on page 24.)
- **Call** to dial the phone number.
- Call:Speaker On to dial the phone number in speakerphone mode.
- Send Message to send a text message (see page 100) or a picture message (see page 116).
- Save Phone# to save the phone number in your Contacts. (See "Saving a Phone Number" on page 22.)
- Find to display Contacts entries that end with the digits you entered (at least four digits). (See "Finding a Phone Number" on page 23.)
- P Hard Pause to insert a hard pause. (See "Dialling and Saving" Phone Numbers With Pauses" on page 23.)

- **12-Sec. Pause** to insert a two-second pause. (See "Dialling and Saving Phone Numbers With Pauses" on page 23.)
- Hyphen to insert a hyphen manually where you like.

## **Answering Calls**

To answer an incoming call with the phone open:

- 1. Make sure your phone is on. (If your phone is off, incoming calls go to voicemail.)
- 2. Press or settings, you may also answer incoming call. (Depending on your phone's settings, you may also answer incoming calls by pressing any number key. See "Setting Call Answer" on page 46 for more information.)

To answer an incoming call with the phone closed:

- **1.** Make sure your phone is on. (If your phone is off, incoming calls go to voicemail.)
- **2.** When your phone rings or vibrates, press and hold the Side Volume key on the left side of the phone. (The call will be answered in speakerphone mode.)
  - or -

Open the phone to use the earpiece.

Your phone notifies you of incoming calls in the following ways:

- The phone rings and/or vibrates.
- The LED flashes.
- The backlight illuminates.
- The screen displays an incoming call message.
- If available, the phone number of the caller is displayed.
- If the phone number is in your Contacts, the Contacts entry's name is displayed.

The following options are also displayed by pressing **Options** (right softkey):

- Answer to answer the call.
- Answer:Speaker to answer the call in speakerphone mode.
- Select Audio to switch the call to your desired device (if available).
- Answer on Hold to put the call on hold. (See "Setting Answer on Hold" on page 19.)

- Screen Call to answer the call by using pre-recorded announcement. (See "Setting Up Screen Call" on page 87.)
- Quiet Ringer to mute the ringer. (This feature appears when the ringer is set.)

**Tip:** Your phone offers additional ways to answer calls. (See page 46 for Auto Answer and for Call Answer.)

#### Setting Answer on Hold

This feature allows you to hold an incoming call when you cannot answer immediately.

To set Answer on Hold:

▶ When you receive an incoming call, press **Options** (right softkey) > Answer on Hold. (The caller hears a message while waiting for you to answer. Twill display on the screen while the call is on hold.)

To resume the call:

- Press Answer (left softkey) or
  - or -

Press Options (right softkey), select Answer or Answer:Speaker.

#### **Ending a Call**

Close the phone or press .

#### Missed Call Notification

When an incoming call is not answered, the missed call log is displayed on your screen.

To call the missed call entry from the notification screen:

Press Call (left softkey).

Tip: If you have two or more notifications, the Missed Alerts list will appear.

To display a missed call entry from standby mode:

- 1. Select > Missed Alerts.
- 2. Select the entry you wish to view and press ...

#### **Calling Emergency Numbers**

You can place calls to 111 (dial 🐿 🐿 and press 🕲), even if your phone is locked or your account is restricted. Once an emergency call is made, your phone will automatically enter emergency mode.

Press **Options** (right softkey) to display your options:

- Speaker On to activate speakerphone mode. (If you are in speakerphone mode, the option will appear as Speaker Off to deactivate.)
- Unlock My Phone to unlock your phone (appears only if the phone is locked).
- Close Menu to close the pop-up menu (appears only if the phone is unlocked).

**Tip:** Press **My Phone** (left softkey) to display your phone number during an emergency call.

To exit emergency mode:

- 1. Press to end an emergency call.
- **2.** Press **Options** (right softkey) to display the Options menu.
- 3. Select Exit Emergency.

**Note:** When you are in emergency mode, you can only exit from the Options menu.

To use emergency mode options:

- 1. Press to end an emergency call.
- **2.** Press **Options** (right softkey):
  - Call 111 to call 111 again.
  - Call 111:Speaker to call 111 in speakerphone mode.
  - Exit Emergency to exit emergency mode.
- 3. Highlight an option and press 🛖.

Note: You can also use "112" or "911" for emergency calling.

### **In-Call Options**

During a call, your phone displays menu options by pressing **Options** (right softkey):

- Flash to answer an incoming call while putting the current call in Call Waiting.
- Mute or Unmute to mute or reactivate your phone's microphone.

Note: Mute does not appear during a 111 call.

- Transfer Audio to switch the call to an optional external device (if applicable).
- Speaker On or Speaker Off to activate or deactivate speakerphone mode:
  - Speaker On to route the phone's audio through the speaker. (You can adjust the speaker volume using the Side Volume key on the side of the phone.)
  - **Speaker Off** to use the phone's earpiece.

Warning! Due to higher volume levels, do not place the phone near your ear during speakerphone use.

- Three-Way Call to call a third party.
- Missed Alerts to display missed notifications.
- Call History to access the Call History menu. (See "Call History" on page 55.)
- Contacts to access the Contacts menu. (See "Contacts" on page 58.)
- Messaging to access the Messaging menu. (See "Messaging" on page 99.)
- Call Memo Rec. to record the other party's voice. (See "Recording Call Memos" on page 84.)
- Tools to access the Tools menu. (See "Using Your Phone's Tools" on page 73.)
- **Settings** to access the Settings menu. (See "Your Phone's Settings" on page 32.)

During a call, use the Side Volume key or press the navigation key up or down to adjust the receiver volume.

#### **End-of-Call Options**

To display the following options, press **Options** (right softkey) within ten seconds after disconnecting a call:

- Call Again to dial the phone number.
- Call:Speaker On to dial the phone number in speakerphone mode.
- **Send Message** to send a text message or a picture message.

Tip: You can also choose to send a message by pressing **Send Msg** (left softkey).

- Save Phone# to save the phone number in your Contacts.
- Go to Phone Book to display the matching Contacts entry (if applicable).

**Note:** The End-of-Call options are not displayed for calls identified as **Private**.

### Saving a Phone Number

Your phone can store up to 7 phone numbers in each of 500 Contact entries with up to 700 total numbers. Each entry's name can contain 32 characters. Your phone automatically sorts the Contacts alphabetically. (For more information, see "Contacts" on page 58.)

- Enter a phone number and press **Options** (right softkey) > Save Phone#
- 2. Select New Name or From Ph. Book:
  - New Name to create a new Contacts entry for the number.
  - From Ph. Book to save the number to an existing entry. (This step is not necessary on the very first entry in your Contacts.)
- 3. Select a label and press 
  .
- Enter a name for the new entry using the keypad and press or -

Search for an existing Contacts entry's name and press 🚭 to save the new number.

**5.** Press **Save** (left softkey) > **Done** (left softkey).

#### **Finding a Phone Number**

You can search Contacts entries for phone numbers that contain a specific string of numbers.

- 1. Enter the last four or more digits of the number in standby mode. (The more numbers you enter, the more specific the search becomes.)
- 2. Press Options (right softkey) > Find. (The Contacts entry matching the entered numbers will be displayed.)
- 3. Highlight your desired entry:
  - Press not to display the entry details.
  - Press or SPEAKER to dial.

#### Dialling and Saving Phone Numbers With **Pauses**

You can dial or save phone numbers with pauses for use with automated systems, such as voicemail or credit card billing numbers.

There are two types of pauses available on your phone:

- Hard Pause to send the next set of numbers when you press ...
- 2-Sec. Pause to automatically send the next set of numbers after two seconds.

Note: You can have multiple pauses in a phone number and combine two-second and hard pauses.

- 1. Enter the phone number and press **Options** (right softkey).
- 2. Select either Hard Pause or 2-Sec. Pause. (Hard pauses are displayed as a "P" and two-second pauses as a "T.")
- 3. Enter additional numbers.
- 4. To dial the number, press or SPEAKER. (When dialling a number with a hard pause, press to send the next set of numbers.)

- or -

To save the number in your Contacts, press **Options** (right softkey) > Save Phone#.

#### **Dialling From the Contacts List**

- 1. From standby mode, press Contacts (right softkey).
- 2. Select the entry you want to call and press 💨.
- 3. Highlight the number you wish to call and press or season.

**Note:** The icon next to each entry represents the labels (for example, Mobile, Home, Work, etc.) of the entry's default phone number. A triangle next to the icon means there are other phone numbers for the entry. Press the navigation key right or left to select other number.

### **Using Speed Dialling**

With this feature, you can dial speed dial entries using one key press for locations 2-9. (See "Assigning Speed Dial Numbers" on page 62.)

 From standby mode, press and hold the appropriate key for approximately two seconds.

The display showing "Connecting..." confirms that the number has been dialled.

## **Using Contacts Match**

The Contacts Match feature allows you to retrieve any number saved in your Contacts by entering only the last three to six digits of the number. You need to activate this feature first to use it. (See "Setting Contacts Match" on page 47.)

To place a call using the Contacts Match feature:

- 1. Enter the last three to six digits of a Contacts entry's phone number.
- **2.** Press or sevent. If there is more than one matched number in your Contacts, the Contacts Match list is displayed.
- 3. Select the name you want to call from the list, and then press or seven to place a call.

## Making International Calls With Plus Code **Dialling**

Your phone's plus code dialling feature can automatically dial the international access code when you are travelling outside of New Zealand. (Not available in some areas.)

- 1. From standby mode, press and hold + o until a "+" sign appears on the phone display.
- 2. Enter the country code and phone number, and press Of SPEAKER .

**Note:** To make an international call from inside New Zealand, please dial 00 then enter the country code and phone number.

## **Entering Text**

#### Selecting a Character Input Mode

Your phone provides convenient ways to enter words, letters, punctuation, and numbers whenever you are prompted to enter text (for example, when adding a Contacts entry or when sending text messages).

- 1. When you display a screen where you can enter text, press **Mode** (right softkey).
- 2. Select a character input mode and press 💨:

Note: The menus displayed vary according to the entry field. If you see triangles on the right of the menu, you can press the right and left navigation keys to switch between related menus.

- **T9 Word** to enter characters using T9 Text Input (see page 26).
- Alphabet to enter characters by using the keypad (see page 28).
- **SYMBOL** to enter symbols (see page 29).
- **SMILEYS** to enter smiley pictures (see page 29).
- **Emoticons** to enter emotion icons (see page 29).
- Web Shortcuts to enter web shortcuts (for example, www., http://, or, .com).
- Pre-set Messages to enter preset messages (see page 29 and 42).

- Recent Messages to enter messages used recently.
- Paste List to paste copied or cut text.
- Fr. Schedule List to use words you added in your calendar as Schedule (see page 66).
- From To Do List to use words you added in your calendar as To Do (see page 68).
- NUMBER to enter numbers.
- **Signature** to enter your signature (see page 43).
- Erase All to erase all text.
- Select Text to select stored text for copying or cutting.
- Add Word to store words that you use frequently (see page 27).
- Text Options to display the Text Entry settings menu (see page 46).

Tip: Before entering text, press > to change letter capitalisation style : Abc > ABC > abc (Alphabet mode) T9w > T9W > t9w (T9 Text Input mode).

Press and hold **Mode** (right softkey) to toggle between Alphabet and T9 Text Input mode.

## Setting the Default Input Mode

- 1. Select -> Settings > Text Entry > Default Input.
- 2. Select an option and press 🐑:
  - **T9 Word** to set T9 word as the initial entry mode.
  - **Alphabet** to set alphabet as the initial entry mode.
  - **Retain Mode** to retain the previous entry mode.

#### **Entering Characters Using T9 Text Input**

T9 Text Input lets you enter text in your phone with just one key press per letter. (To select the T9 Word mode when entering text, see "Selecting a Character Input Mode" on page 25.)

T9 Text Input analyses the letters you enter using an intuitive word database and creates a suitable word. (The word may change as you type.) To accept a word and insert a space, press or ...

Tip: In order to insert a space by pressing , the Auto-Space setting must be on (see page 46).

If you make a mistake, press to erase a single character. Press and hold to delete an entire entry.

#### Adding a Word to the T9 Database

If a word you want to enter is not displayed as an option when you are using T9 Text Input, you can add it to the database.

To add a word to the T9Text Input database:

- Press Mode (right softkey) > Add Word.
  - or -

From standby mode, select Settings > Text Entry > Add Word.

2. Enter the word using Alphabet mode and press Save (left softkey).

To edit or erase the words you have added:

- 1. Press Mode (right softkey) > Text Options > My Words.
  - or -

From standby mode, select > Settings > Text Entry > My Words.

- **2.** Highlight a word and press **Options** (right softkey).
- 3. Select an option and press ::
  - Edit to edit a word in My Words.
  - Erase to erase a word in My Words.

#### Customising the T9 Settings

- 1. Press Mode (right softkey) > Text Options > T9 Settings.
  - or -

From standby mode, select 😭 > Settings > Text Entry > T9 Settings.

- 2. Select an option and press ::
  - Next WordPrediction to automatically display the word that may follow the current text input.
  - Word Completion to show the completed words that match the keys you have entered without entering the whole word.

- Word Scan to allow T9 Text Input to recognise words by searching Contacts and messages.
- Word Choice List to display the word choice list.
- Show after enter to select when (after one to three digits) to display the word choice list. The word choice list will be displayed based on the number of digits you selected.
- Show after wait to select how many seconds the phone should wait to display the word choice list.

For more information about T9 Text Input, visit the Tegic Web site at www.T9.com.

### **Entering Characters Using Alphabet Mode**

To enter characters using Alphabet mode, select the Alphabet mode (see "Selecting a Character Input Mode" on page 25). Press the corresponding key repeatedly until the desired character appears. By default, the first letter of an entry is capitalised and the following letters are lowercased.

#### Characters scroll in the following order:

| Key     | English Sequence      |                     |  |
|---------|-----------------------|---------------------|--|
| KCy     | Upper Case            | Lower Case          |  |
|         | .,@1?!*#/             |                     |  |
| 2       | ABC2                  | abc2                |  |
| 3       | DEF3                  | def3                |  |
| 4       | GHI4                  | ghi4                |  |
| 5       | JKL5                  | j k l 5             |  |
| 6       | MNO6                  | m n o 6             |  |
|         | PQRS7                 | pqrs7               |  |
| 8       | TUV8                  | tuv8                |  |
| 9       | WXYZ9                 | w x y z 9           |  |
| +0      | 0                     |                     |  |
| Space#  | Space                 |                     |  |
| Shift × | One-character-shifted | Caps Lock Unshifted |  |

After a character is entered, the cursor automatically advances to the next space after two seconds or when you enter a character on a different key.

## **Entering Symbols, Smileys, Emoticons, and Preset Messages**

Alternate text entry methods can help speed your messaging and Web browsing. These methods, including SYMBOL, SMILEYS, Emoticons, or Preset Messages are all accessed the same way.

- 1. Select a text entry method (such as **SYMBOL**, **SMILEYS**, **Emoticons**, or **Pre-set Messages**). (See "Selecting a Character Input Mode" on page 25.)
- 2. Use your keypad or navigation key to select a desired text or symbol and press 🚍.

# 3. Menu Navigation

# Viewing the Menus

#### Menu Diagram

The following list outlines your phone's menu structure when in List View. (See "Changing the Phone's Menu Style" on page 36.)

#### 1. Missed Alerts

#### 2. Call History

- 1. Missed Calls
- 2. Incoming Calls
- 3. Outgoing Calls
- 4. Recent Calls
- 5. Erase Call History

#### 3. Contacts

- 1. Find/Add Entry
- 2. Speed Dial #'s
- 3. Groups
- 4. My Name Card
- 5. Services

#### 4. Messaging

- 1. Send Message
- 2. Text
- 3. Picture Msg
- 4. Premium Msgs
- 5. Go to Email
- 6. Chat
- 7. Voicemail
- 8. Settings

#### 5. Voice Memo

- 1. Record
- 2. List
- 3. Screen Call

#### 6. Pictures

- 1. Camera
- 2. Camcorder
- 3. Picture Msa
- 4. My Albums
- 5. PictBridge
- 6. Order Prints
- 7. Settings & Info

#### 7. My Content

- 1. Application Mgr.
- 2. Games
- 3. Themes
- 4. Ringers
- 5. Screen Savers
- 6. Applications
- 7. Caller Tunes
- 8. Dynamic 1-11 (If applicable)
- 9. Others (If applicable)

#### 8. Music

#### 9. Media Player

- 1. Channel Listing
- 2. Media Listing
- 3. Playlist
- 0. Web

#### \*. Tools

- 1. Bluetooth
- 2. Calendar
- 3. Alarm Clock
- 4. File Manager
- 5. Assigned Media
- 6. More Tools

#### #. Settings

- 1. Display
- 2. Sounds
- 3. Bluetooth
- 4. Messaging
- 5. Text Entry
- 6. Phone Info
- 7. More...

#### IN USE MENU

Press **Options** (right softkey) to display the following options:

- 1. Flash
- 2. Mute/Unmute
- 3. Speaker On/Speaker Off
- 4. Three-Way Call
- 5. Missed Alerts
- 6. Call History
- 7. Contacts
- 8. Messaging
- 9. Call Memo Rec.
- 10. Tools
- 11. Settings

# 4. Your Phone's Settings

### **Sound Settings**

#### RingerTypes

#### **Selecting Ringers for Incoming Calls**

Your phone provides a variety of ringer options that allow you to customise your ring setting. These options allow you to identify incoming calls by the ring.

- 1. Select > Settings > Sounds > Ringer Type > Incoming Calls.
- 2. Select With Caller ID or Without Caller ID.
- Select Single Tones, Ring Tones, Melodies, Ringer & Voice, My Content (for ringer), -Get New, My Content (for video), My Albums, or Assigned Media.
- 4. Select an available ringer and press 🐑.

#### Selecting a Ringer for Alarms or Scheduled Events

- 1. Select > Settings > Sounds > Ringer Type > Alarm or Schedule.
- Select > Single Tones, Ring Tones, Melodies, Voice Alarm, My Content, or -Get New.
- 3. Select an available ringer and press 😭.

#### Selecting Ringers for Messages

- 1. Select > Settings > Sounds > Ringer Type > Messaging.
- 2. Select Text Message, Picture Msg or Voicemail.
- Select Single Tones, Ring Tones, Melodies, Voice Ringer, My Content, or -Get New.
- 4. Select an available ringer and press 💨.

#### Setting a Power On/Power OffTone

- 1. Select > Settings > Sounds > Ringer Type.
- 2. Select Power On or Power Off.
- 3. Select > Tones, Off, My Content, or -Get New.
- 4. Select an available tone and press 💨.

### Adjusting the Phone's Volume Settings

#### Adjusting the Ringer Volume

- 1. Select > Settings > Sounds > Volume > Ringer.
- 2. Select a volume level, 1 Beep, Ringer Off, Vibrate All, or Silence All and press Done (left softkey).

**Tip:** You can make the phone vibrate at any volume level by checking the box next to Always Vibrate.

You can choose a volume level, 1 Beep, Ringer Off, Vibrate All, or Silence All from standby mode (or the earpiece volume during a call) by using the Side Volume key.

#### Adjusting the Alert Volume

This setting controls the alert volume for alarms, text messages, picture messages, or voicemails. You can set the alert volume separately from the ringer volume setting.

- 1. Select > Settings > Sounds > Volume > Advanced....
- 2. Select Alarms, Text Message, Picture Msg, or Voicemail.
- 3. Using the navigation key, select **Separate Vol**.
- **4.** Select a volume level, and press **Done** (left softkey).

#### Adjusting the Earpiece or Speakerphone Volume

- 1. Select > Settings > Sounds > Volume.
- 2. Select either **Earpiece** or **Speakerphone**.
- **3.** Select a volume level, and press **Done** (left softkey).

#### Adjusting the Headset, Applications, or Start-up/Pw-off Volume

- 1. Select > Settings > Sounds > Volume.
- 2. Select Headset, Applications, or Start-up/Pw-off.
- **3.** Select a volume level, and press **Done** (left softkey).

### Selecting Vibrate Types

With this feature, you can select vibrate types for incoming calls, messages, alarms, and scheduled events.

- 1. Select > Settings > Sounds > Vibrate Type.
- Select Incoming Calls, Messaging, Alarm, or Schedule. The following items require an additional step:
  - Incoming Calls: select With Caller ID or Without Caller ID.
  - Messaging: select Text Message, Picture Msg, or Voicemail.

### **Setting Keytones**

- 1. Select > Settings > Sounds > Keytones.
- 2. Select an option and press ::
  - Tone Length to select Short or Long.
  - Tone Volume to select a key press tone volume.
  - **Tone Type** to select a key press tone type.

### Setting Up Voice Guide

Voice Guide activates both voice prompt and key press echo functions. With this feature on, you can hear voice prompts when using voice-activated dialling, Voice Memo, Screen Call, etc. and hear a voice say the numbers that you press on the keypad.

Note: The default setting is Off.

When the ringer volume is set to **Silence All** or **Vibrate All**, voice prompts cannot be heard.

The key press echo function is available when you are in standby mode.

- 1. Select > Settings > Sounds > Voice Guide.
- 2. Select On or Off.

#### Alert Notification

Your phone can alert you with an audible tone when you change service areas, when there are incoming calls or messages, or when your network signal is fading. Your phone can also alert you once a minute during a call, or when a call has been connected.

#### To set alerts:

- Select > Settings > Sounds > Alerts.
- 2. Select an option and press ::
  - Been Each Minute to set a minute reminder that beeps ten seconds before the end of each minute during a call.
  - Out of Service to set an alert to notify you of network services parameter changes.
  - Connect to set an alert to notify you when your call has been connected.
  - Signal Fade/Call Drop to set an alert to notify you when your phone loses a signal during a call.
  - Messaging to set an alert to notify you of text messages, picture messages, or voicemails.
    - Repeat to select a repeating status of the alarm (Once, Repeat Alert or Off).
    - Ringer Length to set the duration for the alarm to ring.

Tip: You can also set the Messaging alert by selecting > Settings > Messaging > Message Reminder > Text Message, Picture Msg, or Voicemail.

3. Select a setting and press ...

#### Silence All

- ▶ With the phone open, press and hold the Side Volume key down in standby mode. (The screen will display "Silence All.")
  - To deactivate, with the phone open, press the Side Volume key up repeatedly to select a volume level.

Tip: You can also select Vibrate All to set your phone to vibrate only.

### **Display Settings**

### Changing the Phone's Menu Style

Your phone allows you to choose how the main menu appears on your display screen.

- 1. Select > Options (right softkey) > Change View.
- 2. Select Grid View or List View:
  - Grid View to view each main menu item as an animated single-screen icon. You can select a menu by pressing a number key. Allocation of menu options corresponds to that of number keys on the keypad.
  - ListView to view main menu as a list. Menu option is numbered and you can select it by pressing the corresponding number key on the key pad.

### **Changing the Greeting**

- 1. Select > Settings > Display > Main Screen.
- 2. Select Foregrounds > Greeting > Custom.
- 3. Enter a custom greeting using your keypad and press **.** (See "Entering Text" on page 25.)

### Changing the BacklightTime Length

To change the Backlight setting:

- 1. Select > Settings > Display > Main Screen or Outer Screen.
- 2. Select Backlight.
- **3.** Select **Dim Only**, **Always On**, or a preset length of time.

 $\mbox{\bf Note:}$  The Always On setting returns to the previous value the next time you turn on the phone.

To change the Keypad Light setting:

- 1. Select > Settings > Display > Keypad Light.
- **2**. Select **Always Off** or a preset length of time.

Note: Long backlight settings affect the phone's talk and standby times.

#### **Power Save Mode**

This feature helps conserve your battery power by setting the Main Screen and Outer Screen backlights to **Dim Only**, the Main Screen sleep mode to **after 30sec.**, and the Outer Screen sleep mode to **after 5sec.** 

- 1. Select > Settings > Display > Power Save Mode.
- **2.** A message appears. Press **OK** (left softkey) to continue.
- **3.** Select **0n**. (Select **0ff** to deactivate this feature.)

### **Changing the Background**

- 1. Select > Settings > Display.
- 2. Select Main Screen or Outer Screen.
- 3. Select Background.

**Tip:** Depending on your assigned theme, you may also be able to change the Main Screen background from standby mode by selecting  $\bigcirc$  > **Options** (right softkey) > **Background**.

4. Select a background and press .

### **Changing the Contrast**

This feature allows you to change the light level on the Main Screen.

- 1. Select > Settings > Display > Contrast.
- 2. Select Highest, High, Medium, Low, or Lowest.

### Changing the Display Screen Animation

- 1. Select -> Settings > Display > Main Screen > Animations.
- 2. Select Outgoing Calls or Service Search > Set.
- 3. Select an option (Preset, My Content, -Get New, My Albums, Assigned Media, or Off) and press .
- 4. Select an animation display and press 💨.

### **Changing the Display for Incoming Calls**

- 1. Select -> Settings > Display > Main Screen > Incoming Calls.
- Select an option (Preset, My Content, -Get New, My Albums, Assigned Media, or Off) and press .
- 3. Select a colour or an image and press twice.

### **Changing the Screen Saver**

Your phone offers you the option of displaying a screen saver while in standby mode.

- 1. Select > Settings > Display.
- 2. Select Main Screen or Outer Screen.
- 3. Select Screensaver.
- 4. Select an option (Preset, My Content, -Get New, My Albums, Assigned Media, or Off) and press .
- 5. Select a screen saver and press 😭 twice.

# Changing the Clock/Calendar Display for Standby Mode

Select from among a variety of items to be displayed in standby mode.

- 1. Select > Settings > Display.
- 2. Select Main Screen or Outer Screen.
- 3. Select Foregrounds > Clock/Calendar.
- 4. Select a display option and press twice.

Tip: You can change the Clock/Calendar position on the Main Screen by pressing Positioning (right softkey), if you select Large Digital, Small Digital, Small Analog, 1 Mon. Small, or 2 Mon. Calendar.

#### **Customising the User Interface**

Your phone lets you customise the user interface (UI) of the standby screen, Main menu and My Favourites settings with your choice of downloaded themes to reflect your personality. You can download the latest themes directly into your phone from the corresponding URL.

- 1. Select > Settings > Display > Main Screen > Themes.
- 2. Select **SANYO** or available downloaded themes.
  - **SANYO** displays the preset standard clock display selected in the Clock/Calendar menu. (See "Changing the Clock/Calendar Display for Standby Mode" on page 38.)

Note: See "Downloading Through the Web Wirelessly" on page 79.

### **Changing the Text Font Size**

This setting allows you to adjust the Main Screen font size to view a message and browse on the Web as well as the Outer Screen font size to view a name and phone number.

- 1. Select > Settings > Display > Font Size.
  - or -
  - Select 🥋 > Settings > More... > Accessibility > Font Size.
- 2. Select an option and press ::
  - Main Screen to select Messaging or Browser.
  - Outer Screen to select Name/Phone#s.
- 3. Select a font size and press ...

Tip: From the font preview display, select a font size by pressing the navigation key right or left.

#### **Changing the Input Font Size**

- Select > Settings > Display > Main Screen > Input Font.
   or -
  - Select > Settings > More... > Accessibility > Input Font.
- 2. Select Phone#s, Messaging, or Others.

### **Setting Return to Standby Mode**

- 1. Select > Settings > Display > Return to Idle.
- 2. A message appears. Press **OK** (left softkey) to continue.
- 3. Select Automatically or End Key:
  - Automatically to return to standby mode automatically when no key is pressed in 30 seconds.
  - End Key to return to standby mode by pressing .

Note: The End Key setting affects the phone's talk and standby times.

#### Sleep Mode

This feature helps conserve your battery power by restricting the display.

- 1. Select > Settings > Display.
- 2. Select Main Screen or Outer Screen.
- 3. Select Sleep Mode.
- **4.** Select a time interval before the phone goes into sleep mode and press (Select **Off** to deactivate this feature.)

### **Location Settings**

Your phone is equipped with a Location feature for use in connection with location-based services that may be available in the future.

Note: The Location feature is currently not available.

The Location feature allows the network to detect your position. Turning Location off will hide your location from everyone except emergency numbers e.g. 111.

Note: Even if the Location feature is enabled, no service may use your location without your express permission.

To enable your phone's Location feature:

- 1. Select > Settings > More... > Location. (The Location disclaimer is displayed.)
- 2. Read the disclaimer and press **OK** (left softkey).
- Select On or Off.

When the Location feature is on, your phone's standby screen will display the  $\bigoplus$  icon. When Location is turned off, the  $\bigotimes$ icon will be displayed.

### **Messaging Settings**

### **Setting Message Notification Display**

You can set your phone to display an icon and message notification or just display an icon notification when you receive a text message, picture message or voicemail.

- 1. Select > Settings > Messaging > Notification.
- 2. Select Msgs and Icon or Icon Only.

Tip: To access Messaging settings menu, you can also select > Messaging > Settings.

#### **Editing Preset Messages**

Your phone can store preset messages for use with text messaging. You can edit your phone's default preset messages through the Settings menu.

- Select > Settings > Messaging > Pre-set Messages. (The list of preset messages is displayed.)
- 2. Select the message you want to edit and press 🖶.
- **3.** Use your keypad to edit the message and press **0K** (left softkey) or to save your changes.

Note: To reset all messages, press Options (right softkey) > Reset All Msgs > Yes during step 2 above.

For information on editing text, see "Entering Text" on page 25.

### **Erasing Preset Messages**

- 1. Select -> Settings > Messaging > Pre-set Messages.
- Select the message you want to erase and press Options (right softkey).
- 3. Select Erase > Yes.

### **Setting Your Callback Number**

With this feature, you can send a callback number with your text message.

- 1. Select > Settings > Messaging > Callback Number.
- 2. Press , and then select an option and press ::
  - None to send no callback number.
  - My Phone# to send your phone number.
  - Other to send a defined number. To set a number, enter a phone number and press ......
- 3. Press Done (left softkey).

### **Setting Your Signature**

This feature allows you to send a text message with your signature.

- 1. Select > Settings > Messaging > Signature.
- 2. Press , and then select On.
- 3. Enter your signature in the Text field. (See "Entering Text" on page 25.)
- 4. Press **OK** (left softkey) > **Save** (left softkey).

**Note:** You can insert your signature even when your signature setting is off. Press Mode (right softkey) and select Signature while composing vour message.

#### **Setting Drafts Alert**

This feature sends you a reminder when you have unsent messages waiting in the drafts folder.

- 1. Select > Settings > Messaging > Drafts Alert.
- 2. Select On.

### Airplane Mode

When your phone is in Airplane mode, it cannot send or receive any calls (except for 111 dialling, when within the home network) or access online information. You may still use the phone's other features, such as voice memo, calculator, calendar, etc., while you are in Airplane mode.

- 1. Select > Settings > More... > Airplane Mode.
- 2. Read the disclaimer and press en or **OK** (left softkey).
- Select On or Off.

Note: While in Airplane mode, your phone's screen will display "Phone Off."

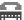

# **TTY Use**

A TTY (also known as a TDD or Text Telephone) is a telecommunications device that allows people who are deaf or hard of hearing, or who have speech or language disabilities, to communicate by telephone.

Your phone is compatible with TTY devices using 45.45 Baud rate. Please check with the manufacturer of your TTY device to ensure that it supports digital wireless transmission and 45.45 Baud rate. Your phone and TTY device will connect via a special cable that plugs into your phone's headset jack. If this cable was not provided with your TTY device, contact your TTY device manufacturer to purchase the connector cable.

- 1. Select > Settings > More... > Accessibility > TTY. (An informational message will be displayed.)
- 2. Press en or **OK** (left softkey) to continue.
- Select On or Off.

**Note:** When you connect TTY devices, your phone will display  $\blacksquare$  in TTY mode.

If TTY mode is enabled, the audio quality of non-TTY devices connected to the headset jack may be impaired.

#### **IMPORTANT NOTICE: 111 Emergency Calling**

It is recommended that TTY users make emergency calls by other means including mobile and landline communications.

### **Phone Setup Options**

#### My Favourites

Your phone offers you the option of assigning a shortcut to a favourite or often-used function. Pressing **Favourites** (left softkey) will launch your user-defined shortcut.

To assign a shortcut:

- 1. Press Favourites (left softkey).
- 2. Select <AddFavourite>.
- 3. Select an option and press ::
  - Contact to display stored Contacts entries.
  - My Content to display downloaded items stored in your phone.
  - My Album to display thumbnail images stored in your In Phone folder.
  - Web Bookmark to display your bookmarked sites.
  - Menu Item to assign an often-used menu item.
- **4.** Using the navigation key or your keypad, select an item to be assigned to the My Favourites list.
- 5. Press Assign (left softkey) to save if you select options other than Contact

To edit a shortcut:

- **1.** Press **Favourites** (left softkey).
- **2.** Highlight your desired menu and press **Options** (right softkey).
- 3. Select an option and press 🐑:
  - Replace to replace an existing shortcut.
  - **Remove** to remove an existing shortcut.
  - Remove All to remove all the existing shortcuts.
  - **Help** to display the My Favourites list information.

#### **SettingText Entry Options**

- 1. Select > Settings > Text Entry.
- 2. Select an option and press ::
  - Auto-Capital to set the auto-capitalisation to On or Off.
  - Auto-Space to set the auto-spacing to On or Off after T9 words you enter.
  - My Words to add a word to or edit a word in the T9 database (see page 27).
  - **T9 Settings** to customise the T9 settings (see page 27).
  - Default Input to select T9 word, Alphabet, or Retain Mode for the initial entry mode. Select Retain Mode to retain the previous entry mode (see page 26).
  - Add Word to store words that you use frequently (see page 27).
  - Auto-Complete to automatically display words that may follow the current text input.
  - **Help** to see the T9 instructions page.

### **Setting Call Answer**

This feature allows you to answer incoming calls by pressing any key (except , , softkeys, and sidekeys), or opening your phone.

- 1. Select > Settings > More... > Call Setup > Call Answer.
- 2. Select Talk Key, Any Key, or Flip Open.

#### **Auto Answer Mode**

This feature sets the phone to automatically pick up incoming calls in speakerphone mode or hands-free mode when connected to an optional hands-free device.

- 1. Select > Settings > More... > Call Setup > Auto-Answer.
- $\textbf{2.} \ \ \textbf{Select Hands-free} \ \textbf{or} \ \textbf{Speakerphone}.$
- 3. Select 5 Seconds, 15 Seconds, or Off.

#### **Setting Contacts Match**

To activate the Contacts Match feature:

- 1. Select > Settings > More... > Call Setup.
- 2. Select Contacts Match > On.
  - To deactivate this feature, select Off.

Tip: To place a call using the Contacts Match feature, see "Using Contacts Match" on page 24.

**Note:** This setting does not apply to 111 or directory assistance.

#### **Headset Mode**

This feature allows you hands-free phone use. Press the Turbo Button (the operation button) on an optional headset to activate useful functions.

To connect the headset:

Simply plug the headset into your phone's headset jack.

To set the headset mode:

- 1. Select > Settings > More... > Headset Mode.
- 2. Select Turbo Button.
- 3. Select On or Off.

Tip: Press the turbo button on the headset twice to redial the last outgoing call. Also, press and hold the same button to record a voice memo.

To set the ringer sound:

- 1. Select > Settings > More... > Headset Mode.
- 2. Select Ringer Sound.
- 3. Select Normal or Headset Only.

#### **Setting Power On to Alert**

Power On to Alert helps prevent unintentional or accidental power-on of your phone's alarm settings while your phone is turned off. This feature applies only to Event Alerts, Call Alarm, and Alarm Clock. (The default setting is **0ff**.)

- 1. Select > Settings > More... > Power Onto Alert.
- 2. Select On or Off:
  - On to activate alarm in Airplane Mode even if the phone is turned off.
  - Off to deactivate all alarm settings while the phone is turned off.

### **Setting Navigation Key Shortcuts**

You can use the navigation keys as shortcuts to access specific menu items directly from standby mode. With this feature, you can reassign the default shortcuts to the menu items you choose.

- 1. Select > Settings > More... > Navigation Keys.
- **3.** Using the navigation key or your keypad, select a function.
- 4. Press Assign (left softkey) to save.

**Note:** These shortcuts are available only when the display theme is set to **SANYO** (see "Customising the User Interface" on page 39).

### Setting the Side Key Guard

This feature enables you to lock the side keys while your phone is closed.

- 1. Select > Settings > More... > Side Key Guard.
- 2. Select On or Off.

**Note:** This feature does not apply when the phone is open.

**Tip:** You can deactivate this feature temporarily by pressing and holding the Side Volume key while the phone is closed. This feature will be reactivated if the phone is left unoperated for approximately 30 seconds or when the phone is opened and closed again.

# 5. Security

### Accessing the Security Menu

All of your phone's security settings are available through the Security menu. You must enter your lock code to view the Security menu.

- Select > Settings > More... > Security.
- 2. Enter your lock code.

Tip: If you never changed the lock code number and you cannot recall your lock code, try using the last four digits of your phone number.

### **Using Your Phone's Lock Features**

#### **Locking Your Phone**

When your phone is locked, you can only make calls to 111, Customer Service, and to special numbers without entering the lock code.

- 1. From the Security menu display, select **Lock My Phone**.
- 2. Select Lock Now or On Power-up:
  - Lock Now to lock your phone now.
  - **On Power-up** to lock your phone the next time it is turned on.
- 3. Select either Full Lock or Exp. IncomingCalls:
  - Full Lock to restrict both outgoing and incoming calls.
  - Exp. IncomingCalls to restrict outgoing calls while allowing incoming calls.

### **Unlocking Your Phone**

- 1. From standby mode, press **Unlock** (left softkey).
- 2. Enter your lock code.

#### Changing the Lock Code

- 1. From the Security menu display, select **Change LockCode**.
- 2. Enter and re-enter a new lock code.

#### **Calling in Lock Mode**

You can place calls to 111, Customer Service, and to your special numbers even if your phone is locked. (See "Locking Your Phone" on page 49.)

Note: You can call only an emergency number while Voice is set to Locked in Restrict and Lock

➤ To call an emergency number, special number, or Customer Service, enter the phone number and press . (For information on special numbers, see "Using Special Numbers" on page 51.)

#### **Locking the Camera/Pictures Menus**

- 1. Select > Settings > More... > Restrict and Lock.
- **2.** Select **Camera/Pictures**, and then enter your lock code.
- 3. Select an option and press ::
  - Unlocked to deactivate the current Camera/Pictures feature.
  - Lock Camera to lock activating the camera/camcorder.
  - Lock My Pictures to lock opening files in My Albums.
  - Lock All to lock activating the camera/camcorder and accessing to Pictures menus.

### **Locking Voice Calls**

With this feature, you can restrict incoming and outgoing voice calls.

- 1. Select > Settings > More... > Restrict and Lock.
- 2. Select Voice, and then enter your lock code.
- **3.** Select **Lock > Locked**. (Select **Unlocked** to deactivate this feature.)

### **Restricting Calls**

You can restrict phone numbers your phone dials or receives. (This setting does not apply to 111 or Customer Service.)

- 1. Select > Settings > More... > Restrict and Lock.
- **2.** Select **Voice**, and then enter your lock code.
- 3. Select Restrict > Incoming Calls or Outgoing Calls.
- 4. Select an option and press ::
  - Allow All to make or receive all calls.
  - Phone Book Only to make or receive calls to or from Contacts entries, voicemail, or special numbers only.
  - Special #s Only to make or receive calls to or from three special numbers only. (You must register the numbers beforehand. See "Using Special Numbers" below.)

Note: Restricted incoming calls are forwarded to voicemail.

### **Using Special Numbers**

You can save up to three special numbers on your phone. You can make or receive calls to or from special numbers even when your phone is locked.

To add or edit a special number:

- 1. From the Security menu display, select **Special Numbers**.
- 2. Select a field to enter or edit the number.
- 3. Enter or edit the number and press > Done (left softkey).

**Note:** There are no speed dial options associated with special numbers.

You cannot make calls to or receive calls from special numbers if Voice is set to Locked in Restrict and Lock.

### **Erasing the Phone Content**

- 1. From the Security menu display, select **Erase/Reset**.
- 2. Select an option and press 😁:
  - Erase Web Cookies to erase all web cookies saved in the phone.
  - Erase Web History to erase all web histories saved in the phone.
  - Erase Web Cache to erase all web cache memories saved in the phone.
  - **Erase PhoneBook** to erase all of your Contacts entries.
  - Erase Voice Tags to erase all voice dial tags you have recorded.
  - Erase My Content to erase all items you have downloaded to your phone.
  - Erase Pictures to erase all pictures and videos saved in the phone.
  - Erase Voice Data to erase all voice/call memos you have recorded.
  - Erase Message to erase all text messages (including locked ones) in the Inbox, Sent Mail, Pending, Drafts folders, and your defined folders; all Recent Lists; and all user-created preset messages.
  - Erase Cal. Events to erase all scheduled events (including secret ones).
- If you are certain you would like to erase, press OK (left softkey) > Yes.

### **Resetting the Browser**

- From the Security menu display, select Erase/Reset> Reset Browser.
- If you are certain you would like to reset, press OK (left softkey) > Yes.

### **Resetting My Favourites**

- 1. From the Security menu display, select **Erase/Reset>** Reset Favourites
- 2. If you are certain you would like to reset, press **OK** (left softkey) > Yes.

### **Resetting Your Picture Message Account**

This option resets your authentication ID for your Picture Message account.

- 1. From the Security menu display, select **Erase/Reset >** Reset Picture Msg.
- 2. If you are certain you would like to reset your Picture Message account, press **OK** (left softkey) > Yes.

### **Restoring Default Settings**

The Reset All Settings function restores all the factory defaults, including the ringer types and display settings. The Contacts, Call History, Calendar, and Messaging are not affected.

- 1. From the Security menu display, select **Erase/Reset>** Reset All Settings.
- 2. If you are certain you would like to restore all the factory settings, press **OK** (left softkey) > **Yes**.

### **Resetting Your Phone**

The Reset Phone function resets all settings and erases all data on your phone (except data saved in the microSD card).

- 1. From the Security menu display, select Erase/Reset> Reset Phone.
- 2. If you are certain you would like to erase all the data and reset your settings, press **OK** (left softkey) > **Yes**.

#### **Lost or Stolen Phones**

To report your phone missing, call Telecom Customer Services at 0800 800 163. They will be able to put a bar on your phone to disable it from being used. You will be asked to load a password that will need to be repeated if you find or recover your phone. It is important that you keep this password confidential.

To minimise the inconvenience of losing your Contacts details, please keep a separate record of the information.

### **Security Features for Internet**

### **Enabling and Disabling Internet Services**

You can disable Internet services without turning off your phone; you will not have access to all Internet services, including Web and email. Disabling Internet will avoid any charges associated with Internet services. While signed out, you can still place or receive phone calls, check voicemail, and use other voice services. You may enable Internet services again at any time.

To disable Internet services:

- 1. Select > Settings > More... > Internet > Disable.

  (A message will appear.)
- Press Disable (right softkey) to confirm that you want to sign out.

To enable Internet services:

- Select > Settings > More... > Internet > Enable.
   (A message will appear.)
- **2.** Press **OK** (left softkey) to sign in.

### Locking Internet Services

You can lock access to internet services.

- 1. Select > Settings > More... > Restrict and Lock.
- **2.** Select **Internet > Off and Lock**, and then enter your lock code.
- **3.** Select **Locked**. (Select **Unlocked** to deactivate this feature.)

# 6. Call History

### Viewing History

You will find the Call History feature very helpful. It is a list of the phone numbers (or Contacts entries) for calls you placed, accepted, or missed. Call History makes redialling a number fast and easy. It is continually updated as new numbers are added to the top of the list and the oldest entries are removed from the bottom of the list.

- 1. Select > Call History.
- 2. Select Missed Calls, Incoming Calls, Outgoing Calls, or Recent Calls
- 3. Select the entry you wish to view and press ...

Note: Call History records only calls that occur while the phone is turned on. If a call is received while your phone is turned off, it will not be included in the phone's incoming or missed call logs. Also, the phone numbers from calls identified as **Private** will not be recorded.

**Tip:** The icons next to the name in the Recent Calls list represent the status of the call history:

for outgoing calls, for incoming calls, and for missed calls.

You can also view the next or previous Call History entry by pressing the navigation key right or left.

### **Call History Options**

For additional information about and options for a particular call, highlight a Call History entry and press Options (right softkey):

- Call to dial the phone number.
- Call:Speaker On to dial the phone number in speakerphone mode.
- Send Message to send a text message (see page 100) or a picture message (see page 116).
- Save Phone# to save the phone number (if applicable). (See "Saving a Phone Number From Call History" on page 56.)
- Go to Phone Book to display the matching Contacts entry (if applicable).

- Prepend to add numbers to the beginning of the phone number. (See "Prepending a Phone Number From Call History" on page 57.)
- **Erase** to erase the entry.

### Making a Call From Call History

- 1. Select 🚗 > Call History.
- 2. Select Missed Calls, Incoming Calls, Outgoing Calls, or Recent Calls.
- 3. Highlight the Call History entry you want to call.
- 4. Press or SPEAKER.

### Saving a Phone Number From Call History

- 1. Select > Call History.
- 2. Select Missed Calls, Incoming Calls, Outgoing Calls, or Recent Calls.
- Highlight the Call History entry you want to save and press Options (right softkey) > Save Phone#.
- 4. Select New Name or From Ph. Book to enter a name:
  - New Name to create a new Contacts entry for the number.
  - From Ph. Book to save the number to an existing entry.

(This step is not necessary on the very first entry in your Contacts.)

- **6.** Enter a name for the new entry using the keypad and press **...** or -

Search for an existing contact name and press to save the new number.

7. Press Save (left softkey).

Note: You cannot save phone numbers from calls identified as Private.

### **Prepending a Phone Number From Call History**

If you need to make a call from Call History and you happen to be outside your local area code, you can add the appropriate prefix by prepending the number.

- 1. Highlight a Call History entry and press **Options** (right softkey).
- 2. Select Prepend.
- 3. Enter the digits you want to add to the number.
- 4. Press or speaker to place a call.

### **Erasing Call History**

- 1. Select > Call History > Erase Call History.
- 2. Select Missed Calls, Incoming Calls, Outgoing Calls, Recent Calls, or All.
- Select Yes.

### 7. Contacts

### **Displaying the Contacts List**

► From standby mode, press **Contacts** (right softkey).

### Adding a New Contacts Entry

Your phone can store up to 500 Contacts entries. Contacts can store up to a total of 700 phone numbers and each entry's name can contain 32 characters.

- 1. From the Contacts list display, select <Add Contact>.
- 2. Enter a name for the entry and press the navigation key down.

Shortcut: Enter the phone number in standby mode and press . Proceed with steps 2-5 in "Saving a Phone Number" on page 22.

- Select a label for the entry (Mobile, Home, Work, Pager, Fax, or Other) and press .
- 5. Press Save (left softkey).

### **Assigning a Group Entry**

To assign a Contacts entry to a group:

- 1. Select > Contacts > Groups.
- Select an available group entry location and press Options (right softkey) > Add Members.
- 3. Select a Contacts entry and press 🐑.
- 4. Press Add (left softkey).

To edit a group entry:

- 1. Select > Contacts > Groups.
- 2. Select the group entry you want to edit and press **Options** (right softkey) > **Edit**.
- 3. Select the field you want to edit (Name, Ringer, or Picture ID) and press .
- 4. Edit the field and press 💨.
- **5.** Press **Save** (left softkey).

To erase a group member:

- 1. Select > Contacts > Groups.
- 2. Select the group entry you want to erase members from and press 🚍.
- 3. Select the member you want to erase and press **Options** (right softkey) > Erase > This or All.
- 4. Select Yes.

### **Finding Contacts Entries**

There are several ways to display your Contacts entries: by name, by speed dial number, by group, and by voice dial tags. Follow the steps outlined in the sections below to display entries from the Contacts menu.

#### **Finding Names**

To find Contacts entries by name:

- 1. From the Contacts list display, scroll through all the entries using your navigation key.
  - or -

Enter the first letter or part of the person's name. (The more letters you enter, the more your search narrows.)

2. To display the entry's details, select your desired entry and press 😱.

To find Contacts entries by voice dial tag:

Note: To use this feature, you must have stored entries for voice dialling. See "Using Voice-Activated Dialling" on page 82.

- 1. Press and hold or season with the phone open.
  - or -

Press and hold the Side Volume key with the phone closed.

2. Say the voice dial tag of the Contacts entry you would like to find. If the phone partly recognises the name, a list of up to three most likely matched names is displayed. You will hear the voice prompt "Did you say..." followed by the matched name

**Note:** Your phone will automatically place a call if the voice dial tag is completely recognised.

Say "Yes" to confirm the name, or "No" to change the selection.

#### **Finding Speed Dial Numbers**

► Select → Contacts > Speed Dial #'s. See "Using Speed Dialling" on page 24 for how to use speed dialling.

#### **Finding Group Entries**

To find entries designated as part of a group:

- 1. Select > Contacts > Groups.
- 2. Scroll through the group entries using your navigation key. To display Contacts entries belonging to a group, select the group and press ...
- 3. To dial the entry's default phone number, select the entry and press .

### **Contacts Entry Options**

To access a Contacts entry's options, select an entry and press Then highlight a phone number and press **Options** (right softkey):

- Edit to edit the selected entry.
- **Call** to dial the selected phone number.
- Call:Speaker On to dial the selected phone number in speakerphone mode.
- Send Message to send a text message (see page 100) or a picture message (see page 116).
- **Call Alarm** to set a call alarm to the entry (see page 67).
- **Set Speed Dial** to assign speed dial numbers to the entry (see page 62).
- **Set Voice Tag** to set a voice dial tag for the entry (see page 82).

- Prepend to alter a phone number by adding numbers to the beginning of the entry. (See "Prepending a Phone Number From Call History" on page 57.)
- **Send Contact** to send the Contacts entry via Bluetooth (see page 136).
- **Print** to print the Contacts entry's data by using Bluetooth.

**Tip:** You can view the next or previous entry by pressing the navigation key right or left.

### Adding a Phone Number to a Contacts Entry

- 1. From the Contacts list display, select the Contacts entry you wish to add a phone number to and press 💨.
- 2. Press Options (right softkey) > Edit.
- 3. Select the box next to the 123 icon and press 😱.
- 4. Enter the number and press .
- 5. Select a label for the number and press ...
- **6.** Press **Save** (left softkey).

## **Editing a Contacts Entry's Phone Number**

- 1. From the Contacts list display, select the Contacts entry you wish to edit the phone number and press 😱.
- 2. Highlight the number you wish to edit and press **Options** (right softkey) > Edit.
- 3. Press again to edit the number.
- 4. Press to clear one digit at a time, or press and hold to erase the entire number.
- **5.** Re-enter or edit the number and press **...**.
- **6.** Select a label for the number and press **2.**
- **7.** Press **Save** (left softkey).

### **Erasing a Contacts Entry From the List**

- From the Contacts list display, highlight the entry you wish to delete and press Options (right softkey).
- 2. Select Erase Contact > Yes.

### **Assigning Speed Dial Numbers**

With this feature, you can dial Contacts directory entries with one key press for locations 2-9. (For details on how to make calls using speed dial numbers, see "Using Speed Dialling" on page 24.)

- 1. Select > Contacts > Speed Dial #'s.
- 2. Select an available speed dial location and press .....
- 3. Select an entry from the list and press ......
- **4.** Select the phone number you want to set as a speed dial number and press .
  - or -
- 1. From the Contacts list display, select an entry and press e.
- Highlight the phone number you want to set as a speed dial number and press Options (right softkey) > Set Speed Dial.
- 3. Select an available speed dial location and press 
  .

**Note:** If you attempt to assign an already in-use speed dial location to a new phone number, you will be asked whether you want to overwrite the assigned number. Select **Yes** to overwrite or **No** to cancel. To delete the previous speed dial assignment, select **Reset**.

### **Editing a Contacts Entry**

- 1. From the Contacts list display, select the entry you wish to edit and press ...
- 2. Press Options (right softkey) > Edit.
- 3. Select the field you want to edit and press 💨.
- 4. Add or edit the information and press 
  .
- **5.** Press **Save** (left softkey).

### Assigning an Image to a Contacts Entry

You can assign an image to a Contacts entry. The image is displayed when the entry calls you.

- 1. From the Contacts list display, select the entry for which you want to assign the image and press 🛖.
- 2. Press the navigation key up to highlight the licon and press twice.
- 3. Select an image and press to preview, and press again to assign the image to the entry.
- 4. Press Save (left softkey).

### Selecting a Ringer for an Entry

You can assign a ringer to a Contacts entry so you can identify the caller by the ringer.

- 1. From the Contacts list display, select the entry for which you want to assign a ringer and press 😱.
- 2. Press Options (right softkey) > Edit.
- 3. Scroll down to the box next to the icon and press ...
- **4.** Select a ringer and press . (As you highlight a ringer, it will play automatically.)
- **5.** Press **Save** (left softkey).

#### **Secret Contacts Entries**

You can hide an entry's phone number(s) and require your lock code to edit the entry by making it secret. The entry name is still displayed, but the entry's information is replaced with **<Secret>**.

- **1.** From the Contacts list display, select the Contacts entry you want to tag as secret and press **Options** (right softkey).
- 2. Select Set Secret.
- 3. Enter the four-digit lock code.
- 4. Select On or Off.

**Tip:** If you never changed the lock code number and you cannot recall your lock code, try using the last four digits of your phone number.

### **Dialling Services**

Your Contacts is preprogrammed with contact numbers for various services.

- 1. Select > Contacts > Services.
- 2. Select Customer Service, Dir Assistance, or Account Info.
- 3. Press or SPEAKER.

# 8. Personal Organiser

### Using Your Phone's Calendar

Use the Calendar to remind you of events or important calls you need to make. You can schedule up to 100 schedules, 15 call alarms and 40 To Do items.

#### **Displaying Your Calendar**

Select > Tools > Calendar.

**Note:** To display your calendar in a no-service area, set the actual time and date, and then press **OK** (left softkey) in the "Set Current Time/Date" screen.

**Tip:** To change the calendar display views, press the left softkey (Monthly or Weekly). In the weekly view, you can easily add to or edit vour own schedule.

#### Changing the Calendar Settings

This setting allows you to change the default settings for your phone's calendar. You can customise the calendar display according to your needs.

- 1. From the Calendar display, press **Options** (right softkey) > Settings.
- 2. Select one of the following options and press ::
  - Holiday to add or reset a holiday on the calendar (Set Date, Set Weekly, Reset Date, Reset Weekly, or Reset All).
  - Display to change the display settings of the calendar (Calendar View, Monthly View, or Time Starts at).
  - Alarm to change the alarm settings of the calendar (Ringer Length, Snooze Interval, or Snooze Times).
- 3. Change the settings and press ...

#### Adding an Event to the Calendar

- 1. From the Calendar display, highlight the day to which you want to add an event.
- **2.** Press **Options** (right softkey) **> Add Schedule**.
- 3. Enter the description and press ......

**Tip:** While entering the description, you can also press **Mode** (right softkey) to select a description from **From To Do List** or **Fr. Schedule List**. (You need to store entries in those lists in advance. See "Adding To Do Items" on page 68 for details.)

4. Select the following items you want to edit and press 🐑:

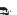

- Description to enter a description for the event.
- Category to select an event category (Appointment, Business, Meeting, Personal, Vacation, Travel, or Miscellaneous).
- Priority to select an event priority (None, High, or Low).
- Start to schedule a start time for the event.
- End to schedule an end time for the event.
- Location to edit a location for the event.
- Alarm to select a ringer for the alarm.
- Alarm Time to edit the alarm time (number of hours or minutes before the event starts). The default alarm time is ten minutes before an event.
- Repeat to select a repeating status for the event (Once, Daily, Weekly, Monthly, or Yearly).
- **5.** Press **Save** (left softkey) to save the event.

**Tip:** In the monthly view, days with events scheduled are indicated by a small **▶** just to the left of the date. In the weekly view, times for which you have scheduled events are displayed as coloured blocks.

# Adding a Call Alarm to the Calendar

To add a call alarm to the calendar:

- 1. From the Calendar display, highlight the day to which you want to add a call alarm and press **Options** (right softkey).
- **2.** Press the navigation key left or right to select **Add Call Alarm**.
- 3. Enter the phone number directly or press **Options** (right softkey) for the following options:
  - From Ph. Book to select the number from your Contacts.
  - Voicemail to select the number for voicemail access.
- 4. Select the following items you want to edit and press ::
  - Category to select a category for the call alarm (Appointment, Business, Meeting, Personal, Vacation, Travel, or Miscellaneous).
  - Time/Date to edit the start time and date.
  - Alarm to select the ringer alarm.
  - Repeat to set the Call Alarm's repeating status (Once, Daily, Weekly, Monthly, or Yearly).
- **5.** Press **Save** (left softkey).

Tip: You can also add a call alarm from the Contacts menu. (See "Contacts Entry Options" on page 60.)

#### To respond to a call alarm:

▶ Press or seement to dial the phone number (if applicable).

#### To silence a call alarm:

- ▶ Press any key to stop the alarm. (The alarm will stop and then sound again after the selected snooze interval.)
- Press and hold the Side Camera key to cancel snoozing.
- ▶ Press **Dismiss** (right softkey) to dismiss the event.

**Tip:** To change the alert settings, from the calendar view, press **Options** (right softkey) > Settings > Alarm to set the ringer length and snooze options.

# Adding To Do Items

Your phone can store and manage up to 40 To Do items.

- **1.** From the Calendar display, press **Options** (right softkey).
- **2.** Press the navigation key left or right to select **Add To Do**.
- **3**. Enter the description and press **2**.

Tip: While entering the description, you can also press **Mode** (right softkey) to select a description from **From To Do List** or **Fr. Schedule List**. (You need to store entries in those lists in advance. See "Adding an Event to the Calendar" on page 66 for details.)

- 4. Select an option you want to edit and press 🐑:
  - Category to select an event category (Appointment, Business, Meeting, Personal, Vacation, Travel, or Miscellaneous).
  - Priority to select an event priority (None, High, or Low).
  - **Due Time/Date** to schedule a due time and date.
  - Status to select a status for the To Do items (Needs Action or Completed).
- **5.** Press **Save** (left softkey).

## Adding a To Do List Item to the Calendar

- **1.** From the Calendar display, press **Options** (right softkey).
- 2. Highlight **Schedule List** and press the navigation key left or right and select **To Do List**.
- **3.** Highlight the item you want to add to the schedule, and press **Options** (right softkey) **> Add to Schedule**.
- **4.** Modify the description field (if desired), and set the other fields using your keypad and press . (See "Adding an Event to the Calendar" on page 66.)
- **5.** Press **Save** (left softkey).

#### **Event Alerts**

There are several ways your phone alerts you of scheduled events:

- By playing the assigned ringer.
- By illuminating the backlight.
- By flashing the LED.

#### Event Alert Menu

When you have an event alarm scheduled, your phone alerts you and displays the event summary.

To silence an event alert:

- ▶ Press any key to stop the alarm. (The alarm will stop and then sound again after the selected snooze interval.)
- ▶ Press and hold the Side Camera key to cancel snoozing.
- ▶ Press **Dismiss** (right softkey) to dismiss the event.

Note: The alarm will not sound when the phone is powered off. However, depending on the Power On to Alert setting, the alarm setting will be active even if the phone is turned off. (See "Setting Power On to Alert" on page 48.)

To change the alert settings, from the calendar view, press **Options** (right softkey) > **Settings** > **Alarm** to set the ringer length and snooze options.

## **Viewing Day's Events**

Note: Events include Schedule (see page 66), Call Alarm (see page 67) and To Do items (see page 68).

1. From the Calendar display, highlight the day for which you would like to view events and press 🛖. (If you have events scheduled for the selected day, they will be listed in chronological order.)

Tip: If you are in the weekly view, select a block that is coloured and press to display the event's details.

2. To display the details of an event listed in the schedule, select the event and press 💨.

# **Editing an Event on the Calendar**

To edit a scheduled event on the calendar, select the Weekly view.

#### To move an event:

- **1.** Highlight the event you would like to move and press **Options** (right softkey) **> Move**.
- 2. Use the navigation key to move the event to the date and time you would like to and press .

#### To copy an event:

- 1. Highlight the event you would like to copy and press **Options** (right softkey).
- Highlight Move and press the navigation key left or right to select Copy/Paste.

#### To change the start or end time of an event:

- Highlight the event for which you would like to change the start or end time and press Options (right softkey).
- Highlight Move and press the navigation key left or right to select Resize.
- **3.** Use the navigation key up and down to change the start time. To change the end time, press **Lower** (right softkey), then use the navigation key.
- 4. Press 🔂.

Note: Use the right softkey (Upper or Lower) to toggle between:

- Upper to change the start time.
- Lower to change the end time.

#### To erase an event:

- **1.** Highlight the event you would like to erase and press **Options** (right softkey).
- Highlight Move and press the navigation key left or right to select Erase.
- 3. Press > Yes.

# **Event List Options**

While you are displaying the day's events list, press **Options** (right softkey) to access the following options:

- Add Schedule to add an event to the calendar.
- Add Call Alarm to add a call alarm to the calendar.
- Add To Do to add a To Do item to the To Do List.
- **Schedule List** to display the Schedule List on the calendar.
- Call Alarm List to display the Call Alarm List on the calendar.
- To Do List to display the To Do List on the calendar.
- Edit to edit the event.
- Set Cal. Secret to make an event secret.
- **Send Event** to send the event via Bluetooth. (See page 136.)
- Erase to erase the event.
- Go to Date to jump to another date on the calendar.
- View Memory to view the memory status saved in the phone.
- **Erase Memory** to erase memory saved in the phone.
- **Print** to print the calendar events by using Bluetooth.

## **Erasing a Day's Events**

To erase a day's scheduled events:

- 1. From the monthly calendar display, select the day for which you would like to erase events and press 😱.
- 2. Highlight an event and press **Options** (right softkey) > **Erase**.
- 3. Select an option and press ::
  - This to erase the selected event.
  - **Select** to check events and press **Erase** (left softkey).
  - All on This List to erase all events on the list.
- 4. Select **Yes** to erase the event(s).

Tip: To erase completed events, from the monthly view, press Options (right softkey), and then select **To Do List** and follow steps 2 - 4 above.

Note: The Erase function will not delete events that you have designated as "secret." (See "Event List Options" above.)

#### To erase old scheduled events:

From the Calendar display, press Options (right softkey)>
 Erase Memory > Erase Old > Yes.

To erase all scheduled events:

- From the Calendar display, press Options (right softkey)>
   Erase Memory > Erase All > Yes. (An alert will be displayed asking you to confirm the deletion.)
- 2. Press Yes (left softkey) to erase all events.

**Note:** Scheduled events include Schedule (see page 66), Call Alarm (see page 67), and To Do items (see page 68).

# Going to a Specified Date

- From the Calendar display, press Options (right softkey) > Go to Date.
- Enter the date by using the navigation key and/or the keypad and press are or OK (left softkey).

# **Using Your Phone's Tools**

## Using the Alarm Clock

To set the alarm clock:

1. Select > Tools > Alarm Clock.

**Note:** To set the alarm clock in a no-service area, press **OK** (left softkey) in the "Set Current Time/Date" screen.

- 2. Select a number and press .
- 3. Select the items you want to edit and press ::
  - Description to enter a description of the alarm.
  - Time to enter the alarm time.
  - Repeat to select the alarm frequency.
  - Alarm to set the alarm to On or Off.
- **4.** Press **Save** (left softkey) to save the alarm settings.

Tip: Press the left softkey (On or Off) to toggle the alarm on and off.

To change the alarm settings, press **Settings** (right softkey) to set the ringer length and snooze options.

**Note:** Alarm will not sound when the phone is powered off. However, depending on the Power On to Alert setting, the alarm setting will be active even if the phone is turned off. (See "Setting Power On to Alert" on page 48.)

#### To stop the alarm:

- ▶ Press any key to stop the alarm. (The alarm will stop and then sound again after the selected snooze interval.)
- Press and hold the Side Camera key to cancel snoozing.
- ▶ Press **Dismiss** (right softkey) to dismiss the alarm.

## **Using the Stopwatch**

To start the stopwatch:

- ► Select > Tools > More Tools > Stopwatch.
  - Press **Start** (left softkey) to start the stopwatch.
  - Press **Stop** (left softkey) to stop the stopwatch.
  - Press **Resume** (left softkey) to start the stopwatch again.

To record a lap time while the stopwatch is running:

- Press Lap (right softkey) to record time of the first lap.
- Press Lap (right softkey) again to record the next lap. (You can record up to five laps. If you continue recording, lap times will be deleted from the oldest.)

To display the stopwatch options:

- **1.** From the stopwatch display, press **Options** (right softkey).
- 2. Select an option and press ::
  - Goto Lap List to display a saved lap list. Press Detail (left softkey) to display the lap list details.
  - Save to Lap List to save the recorded lap times (if applicable).
  - Reset to reset the time to zero and clear any recorded lap times.

# Using the CountdownTimer

This feature allows you to use the countdown timer with alarm capabilities. You can set up to five timers.

- 1. Select > Tools > More Tools > Countdown.
- 2. Select a number and press 🖶.
- 3. Select the items you want to edit and press ::
  - **Description** to enter a description of the countdown.
  - **Time** to enter the countdown time.
  - Alarm to set the countdown alarm to On or Off.
- **4.** Press **Save** (left softkey) to save the countdown settings.
- 5. Press Settings (right softkey) to set the Ringer Length, Snooze Interval, or Snooze Times.

**6.** Press **Done** (left softkey) to save.

Tip: Press the left softkey (On or Off) to toggle the countdown alarm on and off.

This feature is not available while your phone is turned off.

## Using the World Clock

- 1. Select > Tools > More Tools > World Clock.
- 2. Press the navigation key right or left to scroll through different time zones.

Tip: Press Summer (left softkey) or Standard (right softkey) for changing between summer and standard time, if applicable. The icon is shown while summer time is displayed.

## Using the Calculator

- 1. Select > Tools > More Tools > Calculator.
- 2. Enter numbers using your keypad. Press the left softkey to insert a decimal point.
- **3.** Press the appropriate navigation key for an arithmetic option. (**Up** for addition, **Down** for subtraction, **Left** for multiplication, **Right** for division.)
- 4. Enter numbers and press en for the result.
  - To clear the numbers, press CLR (right softkey).

# File Manager

File Manager allows you to manage your files such as pictures, videos, music and applications stored in the memories of both your phone and microSD card. With this feature, you can sort, move, erase, import, rename and open files more easily.

# **Accessing File Manager**

- 1. Select > Tools > File Manager.
- 2. Select an option and press ::
  - Phone to access the files in your phone. (The preset folders will be displayed: My Albums, Voice, and Bluetooth.)
  - microSD to access the files in your microSD card.
     (The preset folders will be displayed: DCIM, MEDIA, MUSIC, VOICE, SD\_PIM and BLUETOOTH.)

## File Manager Icon Indication

| Content Type | Icons | File Extension                           |
|--------------|-------|------------------------------------------|
| Picture      | 80    | m3g                                      |
|              |       | jpeg, jpg, wbmp, png, bmp, gif           |
| Video        | Ħ     | m4v, mp4, 3gp, 3gpp, 3gp2, 3g2, wmv, asf |
| Audio        | 6     | mp3, aac, m4a, amr, wma                  |
|              | 8     | qcp, uvo                                 |
|              | ♪     | mid, midi                                |
|              | \$    | pmd                                      |
| Contacts     | 60    | vcf                                      |
| Calendar     | 15    | vcs                                      |
| Unknown      | ?     | unsupported file format                  |

# Opening Files in the File Manager

- 1. Select > Tools > File Manager > Phone or microSD.
- 2. Select a folder and press ...
- 3. Use your navigation key to select an item you wish to open and press .

# Using File Manager Options

When you are navigating files and folders in the file manager, several user options are available by pressing **Options** (right softkey):

- Move to move the file from the current folder to another. folder.
- Move to microSD to move the file to your microSD card (if available).
- **Move to Phone** to move the file to your phone (if available).
- **Erase** to delete the file or folder from File Manager (if available).
- **Import** to import the Contacts file or the calendar file.
- Sort by to sort folder contents by name, date, or size.
- **Properties** to view the properties of the file.
- **Rename** to change the name of the selected file.

Note: You may not be able to use the file if you change the file name extension.

- **Set as** to set images as your wallpaper, screen saver, or Caller ID for the Contacts entries.
- **Send via Bluetooth** to send the file via Bluetooth. (See page 136.)
- **Print** to print the image by using Bluetooth. (See page 135.)
- **Use Bluetooth** to play the audio file via Bluetooth.
- Create Folders to create the preset folders in the microSD card. (See page 93.)
- List/Thumbnail to switch to list view/thumbnail view.
- View Memory to view the used and available memory space (if available).
- Go to microSD to access File Manager in the microSD card (if available).
- **Go to Phone** to access File Manager in your phone.
- Play/Listen/View to play the video file/listen to the audio file/view the picture file.

# **Sorting the Folder Contents**

- 1. Select > Tools > File Manager > Phone or microSD.
- Select the folder that includes the content you want to sort and press .
- 3. Press Options (right softkey) > Sort by.
- 4. Select an item (Name, Size, or Date) and press .
- 5. Select Ascending or Descending.

# Viewing Memory in File Manager

To view the used and available memory in File Manager:

- 1. Select > Tools > File Manager > Phone or microSD.
- **2.** Press **Options** (right softkey) **> View Memory**. (The used and available memory space will be displayed.)

# **Personal Information Management**

# **Displaying Your Phone's Information**

► Select > Settings > Phone Info > My Phone#.

# **Finding Icon Definition**

- 1. Select > Settings > Phone Info > Icon Glossary.
- Select the item for which you want to see the explanation and press .

## Displaying the Version Information

► Select > Settings > Phone Info > Version.

# **Displaying Advanced Information**

► Select > Settings > Phone Info > Advanced.

# Downloading Through the Web Wirelessly

Your phone allows you to download images (screen savers), ringers, games, etc., from a Web site.

To download a file from the My Content menu:

- 1. Select > My Content > Options (right softkey).
- 2. Select **Get New**. (The browser will launch and display the Downloads main screen.)
- 3. Select your desired file and follow the system prompts.

# **Confirming the Downloaded Data**

The downloaded data will automatically be classified as games, themes, ringers, images (screen savers), or applications. However, if any data has a different category, it will be classified as dynamic (the folder name is variable). If the data does not belong to any of the above, it will be classified as others.

To confirm the downloaded data:

- 1. Select > My Content.
- 2. Select your desired data folder (Games, Themes, Ringers, Screen Savers, or Applications) and press ...

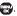

Tip: The names of dynamic folders are variable depending on data.

To confirm your content manager:

1. Select > My Content > Options (right softkey).

You can manage your contents in the browser.

2. Select My Content Manager to launch the browser.

Tip: You can also access your content manager from any folder in the My Content menu. After selecting a folder, select My Content Manager to launch the browser.

## **Downloaded Data Options**

#### **Selecting Download Settings**

This feature is available when you select a Java application.

- 1. Select > My Content.
- 2. Select Games or Applications.
- **3.** Highlight the data for which you want to select settings and press **Options** (right softkey).
- 4. Select Settings.
- 5. Select an option from the following and press .

  (Not all options may be displayed depending on the selected data.)
  - Network Access to select Network Access availability.
  - Push Registry to select availability to communicate with other mobile phones such as chat or match-up games (if applicable).
  - **File Connection** to select the File Connection availability.
  - **Extensions** to select display availability of file extensions.
  - Multimedia Access to select Multimedia Access availability.
  - Multimedia Camera to select Multimedia Camera access availability.
- Use your navigation key to select Always Allow, Ask, or Never Allow.
- 7. Press et to save the setting.

### **Assigning the Downloaded Data**

- 1. Select > My Content.
- **2.** Select **Ringers** or **Screen Savers**.
- **3.** Highlight the data you want to assign and press **Options** (right softkey).
- 4. Select Set as.
- 5. Select the menu you want to assign and press 🛖.

#### **Erasing the Downloaded Data**

- 1. Select > My Content.
- 2. Select a folder and press ...
- **3.** Highlight a file and press **Options** (right softkey).
- 4. Select Erase.
- **5.** Select **Yes** to erase the data in the folder you select.

Tip: To erase all data in the folder, select Erase All during step 4 above.

Note: It takes a while when you erase a large amount of downloaded data. Some data will remain if you answer an incoming call during the erasing process.

#### Selecting the Caller Tunes

Caller Tunes allow you to select ringback tones heard by the calling party.

- 1. Select > My Content.
- **2.** Select **Caller Tunes**. (The browser will launch and take you to the corresponding URL.)

# **Using Application Manager**

Your phone allows you to run multiple applications simultaneously. You can control applications using the Application Manager.

- 1. Select > My Content > Application Mgr.
- 2. Select an application or an alert and press **Options** (right softkey) to display the following options:
  - View Alert to display an alert screen.
  - Ignore Alert to ignore the alert.
  - Bring to Front to display the application screen in the foreground.
  - Exit Application to close the application.
  - Launch New App to launch a new application.
  - Exit to exit the option menu.

# 9. Voice Services

# **Using Voice-Activated Dialling**

You can use a voice dial tag to automatically dial a phone number in your Contacts. Your phone can store up to 30 voice dial tags.

**Note:** Please set the Voice Guide feature (see page 34) to **On** before using the voice-activated dialling so that you can hear the voice instruction from the phone. The default setting is **Off**.

# Making a Call Using Voice-Activated Dialling

With the phone open:

- 1. Press and hold or SPEAKER.
- Follow the system prompts and recite the entry's voice dial tag into your phone's microphone.

With the phone closed:

- 1. Press and hold the Side Volume key.
- **2.** Follow the system prompts and recite the entry's voice dial tag into your phone's microphone.

**Note:** To use this feature, you must have a stored entry for voice dialling (see "Programming Voice Dial Tags" below).

# **Programming Voice Dial Tags**

- From the Contacts list display, select a Contacts entry to which you want to add a voice dial tag and press
- 2. Press Options (right softkey) > Set Voice Tag > Add.
- **3.** The phone will prompt you to say the name you want to program. Wait for the beep and then say the name.
- 4 Respond to the prompt by repeating the name after the beep. (The display shows "Voice Tag Recorded.")

If you set a voice dial tag, the icon is shown next to the phone number on the Contacts list.

**Tip:** Record voice dial tags in a quiet environment and without the aid of an accessory.

**82 9. Voice Services**Download from Www.Somanuals.com. All Manuals Search And Download.

## **Voice Dial Tag Options**

- 1. From the Contacts list display, select a Contacts entry for which you would like to review the voice dial tag and press 🛖.
- 2. Press Options (right softkey) > Set Voice Tag.
- 3. Select an option and press ::
  - Play to play the selected voice dial tag.
  - Play:Speaker to play the tag in speakerphone mode.
  - Change to change the recorded voice dial tag.
  - **Erase** to erase the selected voice dial tag.

# **Erasing All Voice Dial Tags**

- 1. Select > Settings > More... > Security, and then enter your lock code. (The Security menu is displayed.)
- 2. Select Erase/Reset > Erase Voice Tags.
- 3. Press **OK**(left softkey) > **Yes**.

# Managing Voice/Call Memos

You can use your phone's voice services to record meetings or lectures, or brief memos to remind you of important events, phone numbers, or grocery list items.

# **Recording Voice Memos**

To record a voice memo:

1. Select > Voice Memo > Record.

- or -

Press the Side Camera key > Voice Memo.

2. Start recording after the beep.

To end the recording of a voice memo:

▶ Press , or . or .

**Note:** You can store up to 300 voice memos on your phone. The total recording time depends on the available memory space on your phone.

You can store up to 1000 voice memos on the microSD card. The maximum recording time for a voice memo on the microSD card is eight hours. The total recording time depends on the available memory space on the microSD card.

To record a voice memo with the phone closed:

- 1. Press the Side Camera key.
- **2.** Highlight **Voice Memo** using the Side Volume key and press the Side Camera key.
- 3. Start recording after the beep.

To end the recording of your voice memo with the phone closed:

▶ Press the Side Camera key.

## **Recording Call Memos**

- 1. During a call, press **Options** (right softkey) **> Call Memo Rec**.
- 2. Start recording after the beep.
- 3. To finish recording, press or or
  - Recording also stops when the call is disconnected.

Note: Only the other party's voice is recorded during this process.

Recorded call memos become ".uvo" file format data and can be played only when accessed in the Voice data list.

## **Reviewing Voice/Call Memos**

To play the voice/call memos you have recorded:

- 1. Select > Voice Memo > List.
- 2. Select Voice(Phone) or microSD (if available).
- 3. Select a voice/call memo from the list and press ...

- or -

Press **Options** (right softkey) > **Play** > **This**, **Multiple**, or **All**. (If you have selected **Multiple**, choose your desired memos, and then press **Play** [left softkey].)

- Press Speed (left softkey) to change the playing speed.
- Press Pause (right softkey) to pause.
- Press Play (right softkey) to restart.
- **4.** Press **(a)** to stop playing.

**Tip:** To set the speakerphone mode on or off, press **Options** (right softkey) > **Speaker On** or **Speaker Off** during step 2 above.

# **Erasing Voice/Call Memos**

To erase an individual voice/call memo:

- 1. Select > Voice Memo > List.
- 2. Select Voice(Phone) or microSD (if available).
- 3. Highlight the memo you want to erase and press **Options** (right softkey) > Erase > This > Yes.

To erase multiple voice/call memos:

- 1. Select > Voice Memo > List.
- 2. Select Voice(Phone) or microSD (if available).
- 3. Press Options (right softkey) > Erase > Multiple.
- 4. Select the memos you would like to erase and press **Erase** (left softkey) > Yes.

To erase all voice/call memos:

- 1. Select > Voice Memo > List.
- 2. Select Voice(Phone) or microSD (if available).
- 3. Press Options (right softkey) > Erase > All > Yes to erase all voice memos saved in the phone.

# Setting the Recording Guard

With this feature, you can record voice memos without interruption from incoming calls.

- 1. Select > Voice Memo.
- 2. Press Settings (right softkey) > Recording Guard.
- 3. Select On or Off.

With this setting set to **0n**, while recording voice memos, your phone will display "Phone Off." You cannot make or receive calls.

# Setting the Recording Mode

This feature allows you to match the sensitivity of the microphone to the type of recording you are making.

- 1. Select > Voice Memo.
- 2. Press Settings (right softkey) > Recording Mode.
- 3. Select one of the following options and press ::
  - Dictation to record a single voice.
  - Conference to record multiple voices.

# **Setting the Audio Quality**

This feature enables you to set the quality of your recording.

- 1. Select > Voice Memo.
- 2. Press Settings (right softkey) > Audio Quality.
- 3. Select High or Low.

Note: Recording time varies with the audio quality setting.

# **Setting the Storage Location**

With this feature, recorded voice memos can be automatically saved to your phone or microSD card.

- 1. Select > Voice Memo.
- **2.** Press Settings (right softkey) > Auto Save to.
- 3. Select an option and press 
  ::
  - Phone to save recorded voice memos to your phone.
  - microSD to save recorded voice memos to the microSD card.
  - Switch w/Card to save recorded voice memos to the microSD card when the card is inserted. If the microSD card is not present, the storage location will automatically be switched to your phone.

# **Setting Up Screen Call**

This feature enables you to screen incoming calls by using a recorded announcement, either one that is pre-recorded or one that you have recorded. You can also record the caller's message into the Voice data list.

Note: Recorded caller's messages become ".uvo" file format data and can be played only when accessed in the Voice data list.

## Activating Screen Call

To start Screen Call when you have incoming calls:

▶ When the phone rings or vibrates, press **Options** (right softkey) > Screen Call.

To set Auto Screen Call:

- Select > Voice Memo > Screen Call > Auto > On.
- 2. Set the answer delay by using numeric keys or by pressing the navigation key up or down.
- 3. Press or **OK** (left softkey). The  $\mathbb{P}^{1}$  icon is displayed on the standby display.

Tip: While the caller's message is being recorded, press w to answer the call, or press to stop recording and disconnect the call.

## Selecting an Announcement for Screen Call

- 1. Select > Voice Memo > Screen Call > Announcement.
- 2. Depending on your preference, select **Pre-Recorded** or **Custom**.

# Recording Your Name for a Pre-Recorded Announcement

- 1. Select > Voice Memo > Screen Call > Announcement.
- Highlight Pre-Recorded and press Edit(right softkey) > Record Name.
  - If your name has already been recorded, select Yes or No for overwriting.
- 3. Press to start the first recording. (The maximum recording time is 12 seconds.)
- 4. Press to stop recording.
- **5.** After the first recording, press again to start the second recording.
- **6.** Press to stop recording.

## Recording a Customised Announcement

- 1. Select -> Voice Memo > Screen Call > Announcement.
- 2. Highlight Custom and press Edit (right softkey) > Record.
  - If your announcement has already been recorded, select Yes or No for overwriting.
- 3. Press to start the first recording. (The maximum recording time is 12 seconds.)
- **4.** Press to stop recording.
- **5.** After the first recording, press again to start the second recording.
- **6.** Press to stop recording.

# Reviewing an Announcement

- 1. Select > Voice Memo > Screen Call > Announcement.
- 2. Highlight Pre-Recorded or Custom and press Edit (right softkey) > Play or Play:Speaker.

# **Erasing an Announcement**

- 1. Select > Voice Memo > Screen Call > Announcement.
- 2. Highlight Pre-Recorded or Custom and press Edit (right softkey).
- **3.** Select **Erase Name** or **Erase**. (A confirmation will be displayed.)
- 4. Select Yes.

# 10. microSD Card

# Using Your Phone's microSD Card and **Adapter**

# Using the microSD Card

Your phone is equipped with a 128MB microSD memory card and adapter to expand the phone's available memory space. It allows you to easily store images, music, voice memo, and Contacts data in your phone.

**Note:** Make sure your battery is fully charged before using the microSD card. Your data may become damaged or unusable if the battery runs out while using the microSD card.

This phone does not support the microSD card security function.

Important Note: Be sure to use only recommended microSD cards (64MB-4GB). Using non-recommended microSD cards could cause data loss and damage your phone. We recommend using the microSD/TransFlash memory cards listed below: SanDisk microSD Memory Card: 64MB-4GB SanDisk TransFlash Memory Card: 32MB-512MB

#### Inserting the microSD Card

To insert the microSD card into your phone:

- 1. Face up the speaker of your phone, open the microSD slot cover, and insert a microSD card into the slot with the triangle marking facing up (with the gold terminals facing down). (See illustration below.)
- 2. Gently press the card until it snaps into place.
- 3. Close the slot cover.

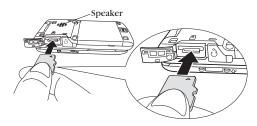

## Removing the microSD Card

To remove the microSD card from your phone:

- Face up the speaker of your phone, open the microSD slot cover, and push the top of the card into the slot to unlock it (see illustration below).
- 2. Gently slide the card out of the slot.
- 3. Close the slot cover.

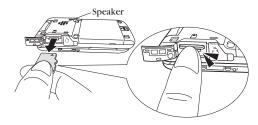

Note: The microSD card and its adapter can be easily damaged by improper operation. DO NOT touch the terminals (connection surface) directly with hands when inserting, removing, or handling them.

The microSD card slot cover may come off if forcibly pulled. If this occurs, simply place the cover back into its original position.

DO NOT remove a microSD card while files are being accessed or transferred. It will result in loss or damage of data.

#### microSD Icon Indications

The following icon will appear on your phone's display screen when a microSD card is properly inserted into the microSD slot:

| Status Icon | Meaning                                                                                                    |
|-------------|----------------------------------------------------------------------------------------------------|
| SD          | This icon indicates a microSD card has been inserted into your phone. It turns to green while the microSD card is being accessed. |

# Using the microSD Adapter

The supplied microSD adapter allows microSD cards to be used in SD-compatible devices. Before using the SD-compatible host, you will need to insert the microSD card into the microSD adapter.

To insert the microSD card into the microSD adapter:

With the label side of the microSD card facing up, insert the card into the provided microSD adapter and gently slide the card until it is fully inserted.

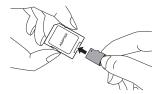

To remove the microSD card from the microSD adapter:

 Hold the front edge of the microSD card and gently pull outward to remove it.

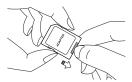

**Important:** To protect your vital data when using the microSD adapter, lock the write-protect switch to prevent inadvertent overwriting of data.

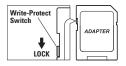

**Note:** When you are not using a microSD card, make sure to replace the microSD card slot cover.

# microSD Settings

## Creating Folders in the microSD Card

The following steps allow your phone to create default folders for storing files in your microSD card.

- 1. With the microSD card inserted, select > Tools > File Manager > microSD Options.
- 2. Select Create Folders. (The phone will create the microSD's default folders: DCIM, MEDIA, MUSIC, VOICE, SD\_PIM, and BLUETOOTH.)

# Viewing Memory in the microSD Card

With this feature, you can display the memory used and available in the microSD card.

To view the used and available memory in the inserted microSD card:

- 1. With the microSD card inserted, select > Tools > File Manager > microSD.
- 2. Press Options (right softkey) > View Memory. (The used and available memory space will be displayed.)

## Formatting the microSD Card

Formatting a microSD card permanently removes all files currently stored on the card.

- 1. With the microSD card inserted, select > Tools > File Manager > microSD Options.
- 2. Select Format. (A warning will be displayed.)
- 3. If you are sure you wish to remove all of the files from your microSD card, select Yes.

**Note:** The formatting procedure erases all the data on the microSD card and the erased data CANNOT be retrieved. To prevent the loss of important data, please check the contents before you format the card.

Please format your microSD card using only the SCP-8500. Using another device may result in incorrect formatting.

### microSD Files

## **Displaying Your microSD Files**

All the files stored in your microSD card are accessible through your microSD files menu.

To access the microSD files:

- 1. With the microSD card inserted, select > Tools > File Manager > microSD.
- Select a folder (DCIM, MEDIA, MUSIC, VOICE, SD\_PIM, or BLUETOOTH).
- **3.** To view or play a file, highlight it with your navigation key, and then press or the appropriate softkey.

Note: You can store up to 1000 files in each folder on the microSD card.

**Warning!** Exceeding the maximum number of files could cause damage to your microSD card and void the warranty.

# Backing Up Your Contacts Data to the microSD Card

With your phone, you can easily back up your Contacts data to the microSD card.

- 1. Select > Tools > File Manager > microSD Options.
- 2. Select Save Phone Book
- Select Yes to proceed. (Please wait while the system creates your data.)
- **4.** Press **OK** (left softkey) to complete.

**Note:** DO NOT remove your microSD card while files are being accessed or transferred. It will result in a loss of or damage to the data.

# **Setting Up the Digital Print Order Format**

The Digital Print Order Format (DPOF) is a tool that allows you to set up your digital picture print orders in advance. You can use it to set options such as which pictures to print, the number of prints for each picture, and index print settings.

#### To set up the DPOF:

- 1. With the microSD card inserted, select > Tools > File Manager > microSD Options > DPOF Print Order.
- 2. Select Standard Print or Index Print.
- 3. Press Options (right softkey) and select an option from the following:
  - **Select Picture** to select the pictures you want to print. (You may select up to 99 pictures.)
  - Picture Info to display picture information.
  - **Unselect Picture** to unselect the picture you have selected.
  - Set No. of Copies to set the number of copies you want to print. (The maximum number of copies that you can select is 99 copies.)
  - Exit to exit the menu.
- 4. When you have finished setting the print options, press Save (left softkey).
  - If you are setting the print options for standard prints, you will be prompted to choose whether to print the date. Select Yes or No.

**Note:** Pictures not taken on this phone may not be printable.

Depending on your printer, some options may not be available.

The Digital Print Order Format service is currently not available.

# **Clearing the DPOF Print Order**

You can clear the DPOF Print Order for standard prints and index prints at the same time.

- With the microSD card inserted, select > Tools > File Manager > microSD Options > DPOF Print Order.
- 2. Select Clear Order.

## **Reviewing an Order Summary**

- 1. With the microSD card inserted, select > Tools > File Manager > microSD Options > DPOF Print Order.
- Select Order Summary. (The selected print options will be displayed.)
  - Press Switch (right softkey) to switch the display between Standard Print and Index Print.

# Connecting Your Phone to Your PC

Before using your phone's mass storage capabilities, you need to prepare your device's data services to synchronise with your desktop or laptop computer. Once the phone is connected to your PC, you can transfer your data in the microSD card quickly and easily in Mass Storage mode.

**Note:** Make sure your battery is fully charged and your microSD card has been inserted in the phone before using the Mass Storage feature.

We recommend using Windows 2000/XP/Vista. Synchronisation is guaranteed only for computers using one of these operating systems.

To avoid loss of data, DO NOT remove the USB cable, microSD card, or the battery while files are being accessed or transferred.

DO NOT turn off or restart your computer, or put it into standby mode, while using the Mass Storage device. Doing so will result in loss or damage of data.

While you are connected to the computer, your phone's screen will display "Phone Off." You cannot make or receive calls.

DO NOT change or edit the folder/file name in the microSD card via the computer or attempt to transfer large amounts of data from the computer to the microSD card, as these actions could result in microSD card failure.

Peripheral devices may not work correctly if connected to the Mass Storage device.

Fixed folders are displayed when you access to the microSD card via your computer in Mass Storage mode. Your data is stored as follows:

DCIM folder: pictures, videos

EPM folder: additional information used by data in DCIM folder

MEDIA folder: media player data

MUSIC folder: music data purchased in the Telecom Music Store

MISC folder: DPOF data SD PIM folder: Contacts data VOICE folder: voice data

BLUFTOOTH folder: data transmitted via Bluetooth

# **Using Mass Storage Feature**

To use Mass Storage feature:

- 1. Select > Tools > More Tools > Mass Storage > Yes.
- **2.** Connect your phone to your PC using a USB cable (not included). (Wait for the connection to be completed. When connected, the host computer will automatically detect your phone.)

#### To remove the connection:

▶ When you have finished transferring data, press **Done** (left softkey) > **Yes** on your phone or click the USB device icon on your computer's taskbar, and follow the onscreen instructions to safely unplug the USB cable. (The process may vary depending on the PC.)

# 11. Messaging

# **New Messages**

▶ When you receive a text message, it will automatically appear on your phone's main display screen with the icon. When you receive a picture message, the information of the message appears on your phone's main display screen with the 🄀 icon. Press View (left softkey) to view the message.

**Note:** When there are two or more notifications, a Missed Alerts list is displayed in standby mode. Highlight a text/picture message in the list and press View (left softkey) to display the message details.

Use your navigation key to scroll down and view the entire message:

- Press **Call** (left softkey) to dial the callback number.
- Press **Reply** (left softkey) to reply to the sender.
- Press **Options** (right softkey) to display options.

# **Displaying Messages**

To display a text message from the main menu:

- 1. Select > Messaging > Text.
- 2. Select Inbox, Sent Mail, Pending, Drafts, or your defined folder and press 😱.
- 3. Select the message you want to see and press . (To display the message options, press **Options** [right softkey].)

**Tip:** Press the navigation key right to read the next message from the message detail display; press the navigation key left to read the previous message (Inbox, Sent Mail, and your defined folder only).

To display a picture message from the main menu:

- 1. Select > Messaging > Picture Msg.
- 2. Select Inbox, Sent Msg, Saved Msg, Pending, or your defined folder and press 😱.
- 3. Select your desired picture message and press ...

# Sending a Text Message

- 1. Select > Messaging > Send Message > Text.
- **2.** Select the entry method you prefer:
  - Contacts to select a recipient from your internal Contacts.
     (Qualifying Contacts entries must contain a phone number or an email address.)
  - Phone# to use the keypad to enter the phone number of the person to whom you wish to send a message.
  - **Email** to enter the recipient's email address.

**Note:** You can also press **Others** (right softkey) to select recipients from a list.

- 3. Press to confirm the recipient. (You may include up to 25 recipients per message.)
- Press Next (left softkey) when you have finished selecting and entering recipients.
- **5.** Compose a message or use the preset messages or icons, and press or **OK** (left softkey).
  - Use your keypad to type your message. Press Mode (right softkey) to select a character input mode. (See "Selecting a Character Input Mode" on page 25.)
- Scroll down to select the message priority (Ordinary or Urgent), set the callback number, and/or set the signature.
- 7. Review your message and press **Send** (left softkey). (You may also select additional messaging options by pressing **Options** [right softkey] to change the recipients or save to the Drafts folder.)

**Tip:** You can also send a text message when the left softkey displays the Send Msg option.

# **Creating Folders for Messages**

You can create up to ten folders to store your messages. When ten of your defined folders exist, the Create Folder option will not appear.

To create a new folder:

- 1. Select > Messaging > Text.
- 2. Press Options (right softkey) > Create Folder.
- **3.** Enter a folder name and press or **OK** (left softkey).
- **4.** Press **Save** (left softkey).

To set an optional feature for the added folder:

- 1. During step 3 above, scroll down to select other menu options:
  - Auto Filing to file messages into the folder automatically. The following options appear when this feature is set to **0n**.
    - **Keyword** to set a keyword for Auto Filing. Enter a keyword and press 😱.
    - **Notify** to set the notification display to **On** or **Off** when you have an unread message matching the defined folder
    - Envelope Icon to set the envelope icon display to **On** or **Off** when you have unread message matching the defined folder.
- 2. Press Save (left softkey).

# **Erasing Messages**

## **Erasing Text Messages**

To erase a text message:

- 1. Select > Messaging > Text.
- Select Inbox, Sent Mail, Pending, Drafts, or your defined folder and press .
- **3.** Highlight the message you want to erase and press **Options** (right softkey)>**Erase**.
- 4. Select This.

Tip: This option may not be displayed if you save only one message in a folder.

To erase all messages, select All.

5. Select Yes.

To erase multiple text messages:

- 1. Select > Messaging > Text.
- Select Inbox, Sent Mail, Pending, Drafts, or your defined folder and press .
- **3.** Press **Options** (right softkey) > **Erase** > **Multiple**.
- 4. Press to select messages to be erased.
- **5.** Press **Erase** (left softkey).

# **Erasing Picture Messages**

- 1. Select > Messaging > Picture Msg.
- 2. Select Inbox, Sent Msg, Saved Msg or Pending.
- If you select Pending, highlight the message you want to erase and press Delete (right softkey) > OK (left softkey) > OK (right softkey).
- If you select the other folders, highlight the message you want to erase and press Options (right softkey) > Delete or Remove > OK (left softkey) > OK (right softkey).

# 12. Built-in Camera

## Taking Pictures

Taking pictures with your phone's built-in camera is as simple as choosing a subject, pointing the lens, and pressing a key. You can activate the phone's camera mode and take pictures whether the phone is open or closed.

To take a picture with the phone open:

1. Select > Pictures > Camera to activate camera mode. (Additional camera options are available through the camera mode **Options** menu. See "Camera Mode Options" on page 105 for more information.)

**Shortcut:** You can also activate camera mode by pressing and holding or the Side Camera key.

- 2. Using the phone's Main Screen as a viewfinder, aim the camera lens at your subject.
- 3. Press , , Capture (left softkey), or the Side Camera key, until the shutter sounds.

Tip: The picture will automatically be saved in your selected storage area. (See "Setting the Storage Area" on page 113 for details.)

To return to camera mode to take another picture, press , , , or the Side Camera key.

- **4.** Press **Options** (right softkey) for more options:
  - Take New Picture to return to camera mode to take another picture.
  - **Send to Contacts** to send your picture. (See page 116 for details.)
  - **Print** to print the pictures. You can choose whether to pick up your prints at a retail store, have them mailed to you, use a PictBridge-enabled printer (see page 121), or use a Bluetooth-enabled printer (see page 135).

Note: The Print service is currently not available.

 Postto Services to access available services. Select Update to display the latest services.

Note: The Post to Services service is currently not available.

- Upload to upload the picture you just took to the Xtra Online Gallery.
- Review Media to go to the In Phone folder or microSD folder (if available) to review your saved pictures.
- **Send via Bluetooth** to send a picture via Bluetooth.
- Set as to assign the picture. Select an option and press
- Delete to delete the picture you just took.
- **Details/Edit** to edit or display your picture's details.

To take a picture with the phone closed:

- **1.** Press the Side Camera key to activate the launch menu.
- 2. Select Camera.
- **3.** Point the camera lens at your subject. (You can check the picture framing through the external display screen.)

**Note:** When taking a picture with the phone closed, the subject image appears in reverse on the Outer Screen. The captured image will not be saved in reverse.

**4.** Press the Side Camera key to take the picture.

#### **Camera Mode Options**

When the phone is open and in camera mode, press **Options** (right softkey) to display additional camera options:

- **Picture Mode** to select a picture mode from **Normal**, Beach/Snow, Scenery, Mirror Image, or Night/Dark.
- **Zoom** to zoom in on a subject. (See "Using the Zoom" on page 106 for details.)
- **Self-Timer** to activate the camera's timer. (See "Setting the Self-Timer" on page 106 for details.)
- **Fun Tools** to select an option from the following:
  - Multiple Shots to take multiple shots. (See "Taking Multiple Shots" on page 107.)
  - Fun Frames to select your favourite fun picture frame to decorate your picture.

**Note: Fun Frames** is not available when the resolution setting is 1.3M. (See "Selecting Camera Settings" on page 107 for details.)

- **Colour Tone** to select a wide variety of colour tones for the picture.
- Image Controls to set the Brightness, White Balance, Sharpness, or Contrast
- Camera Settings to select your settings. (See "Selecting Camera Settings" on page 107 for details.)
- Review Media to go to the In Phone folder or microSD folder (if available) to review your saved pictures.
- Camcorder Mode to switch to video mode. (See "Recording Videos" on page 110 for details.)
- **Key Guidance** to indicate the key functions in camera mode.
- User Settings to select your favourite setting. (See "Setting Your Favourite Mode" on page 108.)

#### Using the Zoom

This feature allows you to zoom in on an object when you take a picture. Depending on your resolution settings, you can adjust the zoom from 1x to 12x.

- 1. From camera mode, press the navigation key right or left, or the Side Volume key up or down to adjust the zoom. (The gauge bar appears.)
- 2. Press Capture (left softkey), , or the Side Camera key to take the picture. (The picture will automatically be saved in your selected storage area.)

#### Setting the Self-Timer

To activate the self-timer:

- **1.** From camera mode, press **Options** (right softkey) > **Self-Timer**.
- 2. Select the length of delay you want the timer to use (10 Seconds or 5 Seconds) and press ... To deactivate the self-timer, select Off.
- 3. Press or **Start** (left softkey) when you are ready to start the timer. (The V) icon appears on the upper right portion of the Main Screen during the self-timer countdown.)
- 4. Get ready for the picture. (When the timer is down to three seconds, the self-timer icon will turn red and the phone will begin to beep.)

To cancel the self-timer after it has started:

Press Cancel (right softkey).

Note: While the self-timer is active, all keys are disabled except ... and **Cancel** (right softkey).

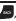

#### **Taking Multiple Shots**

This feature allows you to take up to nine continuous shots in sequence. When you take multiple shots, the icon will be displayed in the viewfinder.

1. From camera mode, press **Options** (right softkey) > **Fun Tools** > Multiple Shots.

Note: When taking multiple shots, the resolution is temporarily set to Low-(240x320).

- 2. Select an available option and press ......
- 3. Select the duration of the interval between shots (Normal or Fast) and press .
- **4.** Press **Capture** (left softkey), , or the Side Camera key to take the pictures. (The pictures will automatically be saved in your selected storage area and the Multiple Shots folder will be displayed up to nine thumbnail pictures per screen.)
- **5.** Press **Options** (right softkey) to display picture options, or press , , or the Side Camera key to return to camera mode to take another picture.

#### **Selecting Camera Settings**

- 1. From camera mode, press **Options** (right softkey) > Camera Settings.
- 2. Select an option from the following and press ...

Medium-480x640, or Low-240x320).

- Resolution to select a picture's file size (1.3M-960x1280.
- Quality to select the picture quality setting (Fine, Normal, or **Economy**).
- Shutter Sound to select a shutter sound (Default, Say "Cheese," "Ready," or Off).
- Status Bar to switch the status bar display to On or Off.
- Auto Save to to select the storage area for the pictures (In Phone, In microSD, or Switch w/Card). (See "Setting the Storage Area" on page 113.)
- Save Setting to select the way to save pictures (Auto or Manual).

#### **Setting Your Favourite Mode**

With your phone, you can customise various camera settings. This feature allows you to save your favourite setting.

- 1. From camera mode, select your favourite setting. (See "Camera Mode Options" on page 105 and "Selecting Camera Settings" on page 107.)
- 2. Press Options (right softkey) > User Settings.
- 3. Select an unassigned number and press Add (right softkey) > Yes
- 4. Enter a title and press .

**Tip:** You can also set your favourite mode for camcorder settings. Set your favourite setting in video mode and follow steps 2-4 above.

# **Using the Settings & Info Menu**

The Settings & Info menu allows you to set up many of the settings of your phone's Pictures function.

To access the settings and info menu:

- 1. Select > Pictures > Settings & Info.
- - Auto Save to to select the storage area for the pictures and videos. (See "Setting the Storage Area" on page 113.)
  - Location to select whether to include the location information.

Note: The Location feature is currently not available.

- Status Bar to select whether to display the information bar for the pictures.
- Slideshow Interval to set the slideshow interval time.
- Account Info to view your account information.
- Help to view the Pictures instruction page.

#### **Camera Icon Indication**

| Function         |              | Icons         | Details                                                               |
|------------------|--------------|---------------|-----------------------------------------------------------------------|
| Storage<br>Area  | In Phone     |               | Appears when the storage destination is your phone.                   |
|                  | In microSD   | SD            | Appears when the storage destination is the microSD card.             |
| Picture<br>Mode  | Beach/Snow   | No.           | Use this setting in bright light.                                     |
|                  | Scenery      |               | Use this setting for scenery from a distance.                         |
|                  | Mirror Image | A             | Use this setting to take a mirror image.                              |
|                  | Night/Dark   | シ             | Use this setting in low light.                                        |
| White<br>Balance | Sunny        | *             | Use this setting for sunny weather.                                   |
|                  | Cloudy       | *             | Use this setting for cloudy weather.                                  |
|                  | Tungsten     | -,₿.          | Use this setting for standard household lighting.                     |
|                  | Fluorescent  | X127<br>27133 | Use this setting for fluorescent lighting.                            |
|                  | Manual       | WB            | To set the white balance manually.                                    |
| Brightness       | Manual       | ■ B           | To set brightness manually.                                           |
| Sharpness        | Manual       | $\Omega$      | To set sharpness manually.                                            |
| Contrast         | Manual       | lacktriangle  | To set contrast manually.                                             |
| Resolution       | 1.3M         | 1.DM          | For 1.3 megapixel picture resolution.                                 |
|                  | Medium       | Med           | For medium picture resolution.                                        |
|                  | Low          | Low           | For low picture resolution.                                           |
| Self-Timer       |              | 8             | Numeric countdown will appear when the self-timer has been activated. |
| Multiple Shots   |              |               | Use this setting for multiple shots.                                  |

# **Recording Videos**

In addition to taking pictures, you can also record, view, and send videos to your friends and family with your phone's built-in camcorder.

To take a video with the phone open:

- 1. Select Pictures > Camcorder to activate video mode.

  (Additional video options are available through the video mode Options menu. See "Video Mode Options" on page 111 for more information.)
- **2.** Using the phone's Main Screen as a viewfinder, aim the camera lens at your subject.
- **3.** Press **Record** (left softkey), , or the Side Camera key to begin recording.
- **4.** Press , **Stop** (right softkey), or the Side Camera key to stop recording.

**Tip:** The recorded video is automatically saved in your selected storage area. (See "Setting the Storage Area" on page 113 for details.)

To return to video mode to take another video, press (4), 🎩, or the Side Camera key.

- **5.** Press **Options** (right softkey) for more options:
  - Take New Video to return to video mode to take another video.
  - Play to play the video you just took.
  - Send to Contacts to send your video. (See page 116 for details.)
  - Postto Services to access the available services. Select Update to display the latest services.

Note: The Post to Services service is currently not available.

- Upload to upload the video you just took to the Xtra Online Gallery.
- Review Media to go to the In Phone folder or microSD folder (if available) to review your saved videos.
- Send via Bluetooth to send the video via Bluetooth.
- Set as to assign the video. Select an option and press ...

- Delete to delete the video you just took.
- Details/Edit to edit or display your video's details.

To take a video with the phone closed:

- 1. Press the Side Camera key to activate the launch menu.
- 2. Using the Side Volume key, select Camcorder.
- **3.** Point the camera lens at your subject. (You can check the video framing through the Outer Screen.)
- **4.** Press the Side Camera key to start recording.
- **5.** Press the Side Camera key to stop recording.

#### **Video Mode Options**

Several options are available from video mode.

Press **Options** (right softkey) to display additional options:

- Video Mode to select a video mode from Normal, Beach/Snow, Scenery, Mirror Image, or Night/Dark.
- **Zoom** to zoom in on an object. You can adjust the zoom from 1x to 12x.

**Shortcut:** To adjust the zoom, press the navigation key right or left in video mode.

- **Self-Timer** to activate the timer function. (See "Setting the Self-Timer" on page 106 for details.)
- Colour Tone to select a wide variety of colour tones for your video.
- Image Controls to select an option from Brightness, White Balance, or Contrast.
- CamcorderSettings to select your settings. (See "Selecting" Camcorder Settings" on page 112 for details.)
- Review Media to go to the In Phone folder or microSD folder (if available) to review your saved videos.
- Camera Mode to switch to camera mode. (See "Taking Pictures" on page 103 for details.)
- **Key Guidance** to indicate the key functions in video mode.
- User Settings to select your favourite setting. (See "Setting" Your Favourite Mode" on page 108.)

## **Selecting Camcorder Settings**

- From video mode, press Options (right softkey) > CamcorderSettings.
- 2. Select an option from the following and press ::
  - Resolution to select a file size (High-176x144 or Medium-128x96) for a video.
  - Quality/Length to select video quality from Normal-35sec., Fine-25sec., or 120min. microSD.
  - Silent Movie to select On to record without sounds. Select
     Off to deactivate this feature.
  - Cue Sound to select a cue sound. (Default, "Action & Cut," "Ready & Stop," or Off).
  - Best Fit Size or Actual Size to switch the viewing size.
  - **Skins** to select your favourite frame.
  - Auto Save to to select the storage area for the videos. (See "Setting the Storage Area" on page 113.)

Note: Recording time varies depending on the Quality/Length setting.

#### **Video Icon Indication**

| Function         |                                                                                 | Icons         | Details                                                               |
|------------------|---------------------------------------------------------------------------------|---------------|-----------------------------------------------------------------------|
| Storage<br>Area  | In Phone                                                                        |               | Appears when the storage destination is your phone.                   |
|                  | In microSD                                                                      | SD            | Appears when the storage destination is the microSD card.             |
| White<br>Balance | Same as Camera Icon Indication. (See page 109 for details.)                     |               |                                                                       |
| Brightness       | Manual                                                                          |               | To set brightness manually.                                           |
| Video<br>Mode    | Same as the Picture Mode in Camera Icon Indication. (See page 109 for details.) |               |                                                                       |
| Contrast         | Manual                                                                          | lacktriangle  | To set contrast manually.                                             |
| Resolution       | High                                                                            | High          | For high video resolution.                                            |
|                  | Medium                                                                          | Med           | For medium video resolution.                                          |
| Silent<br>Movie  | On                                                                              | - 3//         | Appears when the silent movie setting is on.                          |
|                  | Off                                                                             | -)) <b>\$</b> | Appears when the silent movie setting is off.                         |
| Self-Timer S     |                                                                                 | O             | Numeric countdown will appear when the self-timer has been activated. |

# Storing Pictures and Videos

There are three types of storage areas for your pictures and videos that can be used separately according to your needs:

- In Phone (see below)
- In microSD (see page 114)
- Online Albums (see page 118)

#### Setting the Storage Area

With this feature, pictures and videos you have taken can be automatically saved to the storage area such as your phone or microSD card.

- 1. Select > Pictures > Settings & Info > Auto Save to.
- 2. Select an option and press ::
  - In Phone to save pictures and videos to your phone.
  - In microSD to save pictures and videos to the microSD card.
  - Switch w/Card to save pictures and videos to the microSD card when the card is inserted. If the microSD card is not inserted, the storage location will automatically be switched to your phone.

#### In Phone Folder

The picture/video storage area used on your phone is called the In Phone folder. From the In Phone folder, you can view pictures and videos saved in your phone, delete images, and access additional options.

To review your pictures and videos saved in the In Phone folder:

- 1. Select > Pictures > My Albums > In Phone. (Thumbnails will be displayed, up to nine at a time.)
- 2. Use your navigation key to view and scroll through the pictures and videos.

#### microSD Picture and Video Folder

You can save pictures and videos directly to the microSD card using your phone's pictures and videos settings. A maximum of 1000 pictures can be stored and managed in each folder on the microSD card.

To review your stored data in the microSD card:

- 1. Select > Pictures > My Albums > In microSD.
- 2. Use your Navigation key to scroll through and view saved data

#### In Phone Folder and microSD Files Options

When you are viewing the In Phone folder or the microSD card, press **Options** (right softkey) to display the following options:

- Play to play your videos.
- Send to Contacts to send your pictures and videos. (See page 116 for details.)
- Upload to upload pictures and videos from the In Phone folder or the microSD card to the Xtra Online Gallery.
- **Print** to print the pictures. You can choose whether to pick up your prints at a retail store, have them mailed to you, use a PictBridge-enabled printer (see page 121), or use a Bluetoothenabled printer (see page 135).

Note: The Print service is not currently available.

 Postto Services to access available services. Select Update to display the latest services.

Note: The Post to Services service is currently not available.

- Send via Bluetooth to send your pictures and videos via Bluetooth.
- Set as to assign the picture or video. Select an option and press ...
- **Delete** to delete pictures and videos.
- Copy/Move to SD to copy or move pictures and videos from your phone to your microSD card.
- Copy/Move to Ph. to copy or move pictures and videos from the microSD card to your phone.

- Copy/Move to copy or move pictures and videos from a microSD card folder to another microSD card folder or from an Online Albums folder to another Online Albums folder.
- **Details/Edit** to edit or display the details of your picture/video.
- **Slideshow** to view your pictures in slideshow mode.
- Media Filter to filter only pictures, only videos, or to display all media files.
- Album List to display the album list.
- Camera Mode to activate camera mode.
- Camcorder Mode to activate video mode.

## **Assigned Media Folder**

When you assign a picture or video, it will automatically be saved in the Assigned Media folder. This folder allows you to store copies of pictures and videos on your phone and to assign them to various phone tasks.

To save a picture or video to the Assigned Media folder:

- 1. From the In Phone folder (see "In Phone Folder" on page 113) or the In microSD folder (see "microSD Picture and Video Folder" on page 114), select a picture or video you wish to save to the Assigned Media folder and press 📸.
- 2. Press Options (right softkey) > Set as.
- 3. Select an option and press , then follow the onscreen instructions to assign. (A copy of the picture will automatically be saved to the Assigned Media folder.)

To view pictures and videos stored in the Assigned Media folder:

- 1. Select > Tools > Assigned Media.
- 2. Use your navigation key to view and scroll through the pictures and videos.

# Sending a Picture Message

Once you have taken a picture or video, you can use the messaging capabilities of your phone to instantly send it to family and friends. You can send pictures or videos to up to 25 people at a time using their email addresses or their mobile phone numbers.

#### Sending Pictures/Videos From the In Phone Folder

- 1. Select > Pictures > My Albums > In Phone.
- 2. Select a picture or video you wish to send and press . (The check box on the lower right corner will be marked. You can select multiple pictures and videos.)
- Press Options (right softkey) > Send to Contacts. (You will see a message on the display.)
- 4. Select an option from the following and press ::
  - Contacts to select recipients from your Contacts.
     Highlight a recipient and press to select.
  - Phone# to enter a phone number directly.
  - Email to enter an email address directly.

**Tip:** You can also press **Others** (right softkey) to select recipients from your desired list.

- **5.** Press **Next** (left softkey) when you have finished adding recipients. (You may include up to 25 recipients per message.)
- **6.** If you wish to include a subject, scroll to **Subject** and enter your subject using the keypad.
- 7. If you wish to include a text message, scroll to Text, and then enter your message using your keypad (or press Mode [right softkey] to change the input mode). (See "Entering Text" on page 25.)
- **8.** If you wish to include a voice message with the picture and video, scroll to **Audio** and press **Record** (right softkey) to record. (The maximum recording time is ten seconds.)
- To set the priority, scroll to Priority, and then select High, Normal or Low.

- 10. Confirm the recipients, message, voice message, and picture or video. (You may also select additional options by pressing the right softkey. Follow the onscreen instructions to add available options.)
- 11. Press the appropriate softkey to send the pictures and videos.

## Sending Pictures/Videos From Messaging

You can also send your pictures/videos from your phone's Messaging menu.

- 1. Select > Messaging > Send Message > Picture Msg.
- 2. Select Contacts, Phone#, or Email to select or enter recipients.
- 3. Press **Next** (left softkey).
- 4. Select In Phone, In microSD, or Online Albums.
- **5.** Use the navigation key to select the picture or video you wish to send and press 😱. (You can select multiple pictures and videos.)
- **6.** Press **Next** (left softkey). To complete and send the pictures or videos, follow steps 6-11 in "Sending Pictures/Videos From the In Phone Folder" on page 116.

Tip: To take and send a new picture or a video from Messaging, select Take New Picture or Take New Video during step 4 above, take the new picture or video, press **Next** (right softkey) and follow steps 6-11 in 'Sending Pictures/Videos From the In Phone Folder" on page 116.

# **Managing Pictures/Videos**

Each time you send pictures/videos from your phone, copies are automatically uploaded into your Online Gallery if you have signed up for Photo Messaging service. You can manage the pictures/videos saved in your Online Gallery. You can also manage your pictures/videos from your phone.

## **Using the Xtra Online Gallery**

To sign up for access to the Xtra Online Gallery:

 From any PC with an Internet connection, go to <a href="http://www.xtra.co.nz/mobile">http://www.xtra.co.nz/mobile</a> Photo and Video Messaging Online Gallery > Open Gallery.

## Managing Your Pictures/Videos From Your Phone

You can use your phone to manage, edit, or share pictures or videos you have uploaded to the Xtra Online Gallery.

- 1. Select > Pictures > My Albums > Online Albums.
- Select an album title and press to display thumbnail images.

**Tip:** To expand a selected picture from a thumbnail view, press **Expand** (left softkey).

- 3. Use your navigation key to select a picture or video.
- Press Options (right softkey) to display your online picture or video options.

## **Uploading Pictures/Videos**

- Select > Pictures > My Albums > In Phone.
   (Thumbnail pictures will be displayed.)
- **2.** Check the picture(s)/video(s) you wish to upload, and then press **Options** (right softkey) **> Upload**.
- 3. Select Selected or All.
- 4. Select "Uploads" Area or Other Albums.

### **Downloading Your Online Pictures/Videos**

From the Xtra Online Gallery you can download the selected picture(s) and video(s) to your phone's In Phone folder or the microSD card.

- 1. From the online pictures display, select the picture(s) and video(s) you wish to download and press **Options** (right softkey). (See "Managing Your Pictures/Videos From Your Phone" on page 118.)
- 2. Select **Save to..**, and then select one of the following options and press 🚍:
  - In Phone to download and save the pictures and videos to the phone.
  - In microSD to download and save the pictures and videos to the microSD card.

### **Accessing Online Picture/Video Options From** Your Phone

To access your online picture/video options from your phone:

- 1. Select a picture or video from your Online Albums. (See "Managing Your Pictures/Videos From Your Phone" on page 118.)
- **2.** Press **Options** (right softkey) to display options.
- 3. Select an option from the following and press ::
  - Play to play the video.
  - Send to Contacts to send your picture or video.
  - Order Prints to order prints of the pictures. You can choose whether to pick up your prints at a retail store or have them mailed to you.

Note: The Order Prints service is currently not available.

 Post to Services to access available services. Select **Update** to display the latest services.

Note: The Post to Services service is currently not available.

Set as to assign the picture or video.

- Save to.. to select In Phone or In microSD to download the pictures and videos to the selected storage area.
- Delete to erase pictures and videos saved in the current album (or Uploads folder).
- Copy/Move to copy or move pictures and videos to a selected album.
- Details/Edit to edit or display details relating to your pictures or videos.
- Media Filter to filter only pictures, only videos, or to display all media files.
- Album List to display the album list.

**Note:** The online picture and video options may vary depending on the item you select.

#### To access your Online Albums options from your phone:

- 1. Display the album list in the Online Albums menu. (See "Managing Your Pictures/Videos From Your Phone" on page 118.)
- Select an album (or Uploads folder) and press Options (right softkey) to display options.
- 3. Select an option from the following and press ::
  - Edit/Delete to select an option from the following:
    - **Delete Album** to delete the selected album.
    - Rename Album to rename the selected album. Enter a new name and press Save (left softkey).
    - Album Info to display detailed information about the album.
  - Create New Album to create a new album. Enter a new album name and press Save (left softkey).

Note: The Uploads folder cannot be erased or renamed.

# **Printing Pictures Directly From Your Phone**

Your phone is PictBridge compatible, allowing you to print directly from your phone without connecting to a computer. Simply connect your phone to a PictBridge-enabled printer and enjoy printing your photos.

Note: Make sure your battery is fully charged before using the PictBridge.

- 1. Select > Pictures > PictBridge.
- **2.** Connect your phone to the PictBridge-enabled printer by using a USB cable (not included). (Wait until the connection is completed.)
- **3.** Set the printer settings using your navigation key:
  - Picture to Print: You can select the picture from the In Phone folder or the microSD card. (You can select up to 99 pictures; however you can only select from one folder.)

**Note:** You may not be able to print pictures that cannot be displayed on your phone.

> • Layout: You can select the print mode from Default Printer, Standard Print, Index Print, or DPOF Print. (If you have selected **DPOF Print**, select **Yes** to print. To set up the DPOF Print, see "Setting Up the Digital Print Order Format" on page 95.)

Note: The Digital Print Order Format service is currently not available.

- Number of Copies: You can set the number of copies (1-10). (You cannot specify number of copies when Index Print is selected.)
- Print Size: You can set the print size from Default Printer, 4"x6", 5"x7", 8"x10", or Letter. (Print sizes may vary according to the type of printer you have.)
- Date Stamp: You can imprint the date on your pictures. Select **Yes** or **No**. (Date stamping may not be available depending on the type of printer you have.)

- **4.** When you are finished selecting the printer settings, press **Print** (left softkey).
- **5.** When printing is finished, press ...
- **6.** Select **Yes**. Follow the instructions on the display to unplug the USB cable from the phone.

**Note:** While you are connected to the printer, your phone's screen will display "Phone Off." You cannot make or receive calls during this time.

**PictBridge Error Messages:** From time to time you may encounter printing problems. Any printer error messages will be displayed on your phone, informing you of the specific problems encountered. Please refer to the user's guide that came with your printer for descriptions, explanations, and possible resolutions for any error messages.

# 13. Media Player

# **Your Multimedia Channel Options**

Your phone offers a variety of accessible video channels, depending on your Service Plan and multimedia subscriptions. Your subscription options include a comprehensive basic service as well as a full menu of a variety of additional channel options.

# **Accessing Your Media Player's Channel** Listings

It is easy to access and view the multimedia channel listings from the phone's main menu.

To access your media player and channel listings:

Select > Media Player > Channel Listing, and follow the system prompts to proceed.

# Playing a Video or Audio Clip in Your Phone

To select and play a media clip in the Media Listing:

- 1. Select > Media Player > Media Listing.
- 2. Use your navigation key to select the clip that you would like to play and press **Select** (left softkey) or 😱. (The clip will automatically load and begin playing.)

**Tip:** To change the volume of video or audio, press the Side Volume key up or down.

### **Media Folder Options**

To access a media folder's options, display the media folder and press **Options** (right softkey). To select an option, highlight it and press ...

- Media Listing to display the media file list under the media folder.
- Channel Listing to display the channel list.
- **Info** to display the media clip information.
- Play Mode to switch the play mode in the media folder.
- Media Filter to sort audio and video clips in the media folder.
- Player Settings to customise the player settings from Equalizer,
   Display Size, or Skins.
- Playlist to display a customised playlist you have created.
- Add to Playlist to add a media clip to the playlist.
- Send via Bluetooth to send media clips via Bluetooth.
- **Use Bluetooth** to play media clips through a Bluetooth headset.
- Help to see the Multimedia instruction page.
- Exit to terminate the Media Player.

Note: The phone's Media Player supports the following file extensions: "mp3," "aac," "mp4," "3gp," "3gpp," "3gp2," "3g2," "qcp," "amr," "m4a," "m4v," "wma," "wmv," and "asf."

#### **Playlists**

You can create playlists to organise media files stored in your phone.

To create a playlist:

- 1. Select > Media Player > Playlist.
- 2. Highlight < New Playlist> and press ...
- 3. Enter a name for the new playlist and press ...
- 4. Select from the files that are available in the media folder and press **Done** (left softkey). (The newly named playlist will be displayed on the playlist.)

To add files to a playlist:

- 1. Select > Media Player > Playlist. (The available playlists on your phone will be displayed.)
- 2. Select the playlist that you want to add files to and press ...
- 3. While in the playlist, press **Options** (right softkey) > Add Media
- 4. Select from the files that are available in the media folder and press **Done** (left softkey).

- or -

- 1. Select > Media Player > Media Listing. (The available media file list on your phone will be displayed.)
- 2. Select the file you want to add and press **Options** (right softkey) > Add to Playlist.
- 3. Select an option and press ::
  - This to add the selected file.
  - **Select** to add multiple files. After selecting the files, press Done (left softkey).
  - All to add all the files.
- 4. Select the playlist you want and press ...

To remove files from a playlist:

- 1. Select > Media Player > Playlist.
- 2. Select the playlist that you want to remove files from and press 🚍.
- 3. Press Options (right softkey) > Remove.
- 4. Select an option and press ::
  - This to remove the selected file.
  - **Select** to remove multiple files. After selecting the files. press **Done** (left softkey).
  - All to remove all the files.
- **5.** Select **Yes** and press **2.**

To delete a playlist:

- 1. Select > Media Player > Playlist.
- 2. Select the playlist you want to delete and press **Options** (right softkey) > Delete.
- 3. Select an option and press ::
  - This to delete the selected file.
  - **Select** to delete one or more playlists. After selecting the playlist(s), press **Done** (left softkey).
  - All to delete all playlists.
- 4. Select **Yes** and press **...**.

Options available under the playlist menu may include:

- Media Listing to display the media file list under the media folder.
- Channel Listing to display the channel list.
- **Info** to display the playlist information.
- **Play Mode** to switch the play mode in the playlist.
- **Rename** to rename the playlist.
- **Delete** to delete the playlist.
- Player Settings to customise the player settings from Equalizer, Display Size, or Skins.
- **Help** to see the Multimedia instruction page.
- Exit to terminate the Media Player.

**Note:** When you delete a playlist, or a file from a playlist, only the reference to the data is deleted; the actual playlist or file is not deleted from the phone's memory.

**13. Media Player** Download from Www.Somanuals.com. All Manuals Search And Download.

### Multimedia FAQs

1. Will I know if I am receiving an incoming call while I am viewing or listening to a clip?

No. Incoming calls will roll into voicemail while you are playing a clip. If the caller leaves a voicemail, the voicemail icon will appear on the screen.

2. Can laccess a clip wherever lam, as long as I have my phone? As long as you are on the home network, you will have access to the video clips.

Note: Multimedia Service does not work where service is unavailable.

3. Are the videos that I am viewing "live" videos?

No. This service provides videos on demand. The video clips are refreshed throughout the day, but they are not "live."

4. What does it mean when the video pauses and I see the word "loading" at the bottom of the screen?

This happens when the media player is in the process of loading the data necessary to play the clip. It typically occurs when there is heavy traffic on the network.

5. If I put on my stereo headset and insert it into the phone's headset iack, can I close the phone while I am playing a video clip without interrupting the clip?

Yes. When you insert your stereo headset into the phone's headset jack, the phone automatically goes into "headset mode," allowing you to close the phone and continue playing the clip (likewise, if your phone is in "headset mode," a phone call will not disconnect when you close the phone).

# 14. Bluetooth®

## **Using Bluetooth**

Bluetooth is a short-range communications technology that allows you to connect wirelessly to a number of Bluetooth devices, such as headsets, hands-free car kits, and Bluetoothenabled handhelds, PCs, and mobile phones. The Bluetooth communication range is usually up to approximately 10 meters (30 feet).

# **Turning Bluetooth On and Off**

By default, your phone's Bluetooth feature is turned off. Turning Bluetooth on makes your phone "available" to other in-range Bluetooth devices. To make your phone visible to other devices, you must also set your phone's visibility to other than **Hidden**. (See page 129.)

- 1. Select > Settings > Bluetooth > On/Off.
- 2. Select **On** to enable Bluetooth. Select **Off** to disable Bluetooth.

**Note:** Enabling the Bluetooth settings affects the phone's talk and standby times.

#### **Bluetooth Status Indicators**

The following icons show your Bluetooth connection status at a glance:

- indicates the Bluetooth feature is active. It turns to green when connected to a Bluetooth device.
- indicates your phone is discoverable by another Bluetooth device.
- \* ) indicates your phone is communicating with a Bluetooth device.
- \* indicates the handset is connected to/communicating with a Bluetooth device via Hands-free Profile (HFP).
- \*, indicates the handset is connected to/communicating with a Bluetooth device via Advanced Audio Distribution Profile (A2DP).
- \* indicates the handset is connected to/communicating with a Bluetooth device via both Hands-free Profile (HFP) and Advanced Audio Distribution Profile (A2DP).

128 14. Bluetooth
Download from Www.Somanuals.com. All Manuals Search And Download.

# Using the Bluetooth Settings Menu

The Bluetooth Settings menu allows you to set up many of the characteristics of your phone's Bluetooth service, including:

- Setting your phone's visibility (or "discoverability") for other Bluetooth devices
- Choosing a device for your Bluetooth calls
- Entering or changing the name your phone uses for Bluetooth communication
- Displaying your phone's Bluetooth device information
- Setting the storage area for files received via Bluetooth

#### **Bluetooth Settings: Trusted Devices**

To display a list of trusted Bluetooth devices:

Select > Settings > Bluetooth > Trusted Devices.

## **Bluetooth Settings: Visibility**

The Visibility menu allows you to manage your phone's availability to other Bluetooth devices.

To configure your phone's visibility (discoverability) to other Bluetooth devices:

- 1. Select > Settings > Bluetooth > Visibility.
- 2. Select a Visibility setting and press ::
  - Always Visible to allow other Bluetooth devices to detect and identify your phone.
  - Visible for 3 min. to allow other Bluetooth devices to detect your phone for three minutes, after which it returns to hidden mode.
  - Hidden to prevent other Bluetooth devices from detecting and identifying your phone.

**Note:** It is recommended that your phone is in standby mode when receiving data from other devices via Bluetooth.

### **Bluetooth Settings: Voice Priority**

The Voice Priority menu allows you to choose the default device you want to use for incoming and outgoing calls.

To set the voice priority:

- 1. Select > Settings > Bluetooth > Voice Priority.
- 2. Select Phone or Hands-free:
  - Phone to allow either your phone or hands-free devices to be used according to the device used to answer the incoming call.
  - Hands-free to allow only hands-free devices to be used.

### **Bluetooth Settings: Device Name**

The Device Name menu allows you to select a Bluetooth name for your phone. Your phone's Bluetooth name will appear to other in-range Bluetooth devices, depending on your Visibility settings.

To set a Bluetooth name for your phone:

- 1. Select > Settings > Bluetooth > Device Name.
- **2.** Press and hold to clear the current name.

#### **Bluetooth Settings: Device Information**

To display your phone's device Information:

► Select > Settings > Bluetooth > Device Info.

## **Bluetooth Settings: Exchange Folder**

The Exchange Folder menu allows you to set the storage area for files received from the other Bluetooth device.

To change the storage area:

- 1. Select > Settings > Bluetooth > Exchange Folder.
- 2. Select In Phone, In microSD, or Switch w/Card:
  - In Phone to save received data to your phone.
  - In microSD to save received data to the microSD card.
  - Switch w/Card to save received data to the microSD card when the card is inserted. If a microSD card is not present, the storage location will automatically be switched to your phone.

## Setting Auto-Accept

You can configure your phone's accessibility to other Bluetooth devices

To configure your phone's accessibility to other Bluetooth devices:

- 1. Select > Tools > Bluetooth.
- 2. Highlight the device from the trusted devices list and press Options (right softkey) > Auto-Accept.
- 3. Select a setting and press ::
  - On to allow other Bluetooth devices to initiate a connection without any confirmation.
  - Off to display a confirmation screen, from which you can accept or deny the connection.

#### **Bluetooth Profiles**

All the Bluetooth settings you configure are stored in your phone's Bluetooth user profile. Different profiles can be used for specific Bluetooth functions.

- Headset Profile This profile functions as a mobile ear jack. When an incoming call is received, the ringer can be heard through the headset. While using your phone, you can use the headset instead of the phone by pushing a button on the headset, which has the same effect as inserting a jack into the phone. Increase or decrease the volume by using the Side Volume key on the side of the phone.
- Hands-Free Profile This profile functions as a mobile car kit.
   Incoming calls ring to the hands-free headset or device. Calls can be received by pressing a button on the headset or device.
   For dialling, four functions are supported: recent call dial, voice dial, speed dial, and number dial. Increase or decrease the volume by using the Side Volume key.
- OPP: Object Push Profile This profile uses the Generic Object Exchange profile services to send data objects between devices and can be used to exchange objects like music files, voice data, pictures, videos, calendar (vCal) and business cards (vCard).
- FTP: File Transfer Profile This profile allows you to transfer files to or from other Bluetooth-enabled devices.
- BPP: Basic Printing Profile This profile enables simpler printing from your phone to a Bluetooth-enabled printer.
- A2DP: Advanced Audio Distribution Profile This profile allows you to transmit high quality stereo music from your phone to other compatible accessories including Bluetooth stereo headsets.

**Note:** The A2DP profile supports the following file extensions: aac, m4a, mp3, mp4, 3gp, 3gpp, 3g2, 3gp2, mid, wma, midi, pmd. This may not be applicable to some data. Streaming movie media is not supported.

AVRCP: Audio/Video Remote Control Profile - This profile enables
your phone to remotely control compatible accessories
including Bluetooth stereo headsets. You can play, pause,
stop, forward, reverse, fast forward, or rewind from a headset.
(Playback functions may vary among Bluetooth accessories.)

• **PBAP: Phone Book Access Profile** – This profile enables exchange of Contacts information between devices. It is likely to be used between a car kit and a mobile phone to allow the car kit to display the name of the incoming caller.

Note: Above mentioned devices (such as headset) are optional and are not included with your phone.

# **Pairing Bluetooth Devices**

#### **Paired Devices**

The Bluetooth pairing process allows you to establish a trusted connection between your phone and another Bluetooth device. When devices are paired, a passcode (PIN Code) is shared between devices, allowing for fast, secure connections while bypassing the discovery and authentication process.

To pair your phone with another Bluetooth device:

- 1. Select > Tools > Bluetooth > < Add New > Search. (Your phone will display a list of discovered in-range Bluetooth devices.)
- 2. Select the device you wish to pair with and press ...
- 3. Select Add to Trusted
- **4.** Enter the passcode and press . (When the owner of the other device accepts connection and enters the same code, the pairing is complete.)

## Waiting for Request

Waiting for Request helps to ensure the above pairing process when it does not go smoothly.

To allow your phone to be paired with another Bluetooth device:

- 1. Select > Tools > Bluetooth > < Add New > Wait for Request.
- 2. Follow the onscreen prompts to enter your passcode and press 🚍.

# **Using the Trusted Devices Options**

Once you have created paired devices, several options are available from the trusted devices list.

- **1.** From the trusted devices list, highlight a device.
- **2.** Press **Options** (right softkey) to display the following options:
  - **Connect** or **Disconnect** to connect to or disconnect from the Bluetooth device (if applicable).
  - Send Item to send an item saved on your phone to another Bluetooth device (if applicable).
  - Browse to browse and transfer files between Bluetooth devices using FTP.
  - Print to print the data using Basic Printing Profile or Object Push Profile (if applicable).
  - **Edit Name** to edit the name of the trusted device.
  - Auto-Accept to configure your phone's accessibility to other Bluetooth devices. (See page 131.)
  - Device Info to display the trusted device's information.
  - **Sort by** to sort the trusted devices.
  - **Delete** to delete the selected device from the list.
  - Delete All to delete all devices from the list.
  - Settings to display the Bluetooth settings menu. (See page 129.)

## **Printing Data via Bluetooth**

You can print out your pictures, Contacts entries, business card, calendar event, and messages stored on the phone. (Some Bluetooth-enabled printers may not support this feature.)

- 1. Select > Tools > Bluetooth.
- **2.** Highlight the device from the trusted devices list and press Options (right softkey) > Print.
- 3. Select a category (Picture, Business Card, Contacts, Calendar Event, or Message) and press ...
- **4.** Follow the onscreen instructions to select the item(s) to print.
- 5. Select Create Print Job, Handset Default, or Printer Default:
  - Create Print Job to print items by creating a print job via the Basic Printing Profile.
  - Handset Default to print items by creating a print job via the Basic Printing Profile.
  - Printer Default to print items using the default printer settings via the Object Push Profile.

**Note:** The Printer Settings display will appear if you have selected Picture in step 3 above and Create Print Job in step 5 above. Press Done (left softkey) after completing the settings.

- 6. Make sure the printer is ready to print data, and press Print (left softkey).
- 7. If necessary, enter the passcode and press ...

**Note:** Before you start using the Bluetooth feature, make sure your phone's battery is fully charged.

# **Sending Data via Bluetooth**

You can send data saved on your phone to another Bluetooth device.

- 1. Select > Tools > Bluetooth.
- Highlight the device from the trusted devices list and press Options (right softkey) > Send Item.
- Select your desired item (Business Card, Contacts, Calendar Event, or From File Manager) and press .
- **4.** Follow the onscreen instructions to select the item(s) to send.
- **5.** Make sure the other device is ready to receive data, and then press **Send** (left softkey).
- **6.** If necessary, enter the passcode and press .....

**Note:** Due to different specifications and features of other Bluetooth-compatible devices, display and operations may be different, and functions such as transfer or exchange may not be possible with all Bluetooth-compatible devices.

# 15. Service Features

# **Using Voicemail**

All unanswered calls to your phone are automatically transferred to your voicemail, even if your phone is in use or turned off.

#### Voicemail Notification

There are several ways your phone alerts you to a new message:

- By displaying a message on the screen.
- By playing the assigned ringer.
- By blinking the LED in red.
- By displaying was at the top of your screen.

## New Voicemail Message Alerts

When you receive a new voice message, your phone alerts you and prompts you to call your voicemail.

To call your voicemail:

Press .

To display your missed log:

► Select > Missed Alerts.

## **Displaying Voicemail Details**

► Select → > Messaging > Voicemail > Details.

#### Retrieving Your Voicemail Messages

▶ Press and hold ■ 1. (Your phone will dial your voicemail box.)

#### Clearing the Message Icon

► Select → Select → Select → Select → Messaging > Voicemail > Clear Count > Yes.

#### **Editing Your Voicemail Number**

When you are roaming outside of the home network, you may need to change the number you dial to access your voicemail box

To change the number:

- 1. Select > Messaging > Voicemail > Edit Voicemail#.
- 2. Edit your voicemail number and press 💨.

To reset your voicemail number:

- 1. Select -> Messaging > Voicemail > Edit Voicemail#.
- 2. Press Options (right softkey) > Reset Voicemail# > Yes.
- 3. Press 🚍.

# Responding to Call Waiting

When you are on a call, Call Waiting alerts you to incoming calls by sounding beeps. Your phone's screen informs you that another call is coming in and displays the caller's phone number (if available).

To respond to an incoming call while you are on a call:

 Press . This puts the first caller on hold and answers the second call.

To switch back to the first caller:

Press again.

# Making aThree-Way Call

With Three-Way Calling, you can talk to two people at the same time. When using this feature, the normal airtime rates will be charged for each of the two calls.

- 1. Enter a number you wish to call and press or SPEAKER.
- 2. Once you have established the connection, press to put the first caller on hold.
- 3. Enter the second number you wish to call and press ...
- 4. When you are connected to the second party, press of and then press 👺 again to begin your Three-Way Call.

Tip: You can also begin a Three-Way Call by displaying a phone number stored in your Call History, Contacts, or Messaging. To call the third party, press **Options** (right softkey) during step 3 above.

Note: Three-Way Call is a network service. Please call SMEX 1 ASC 2 bers to subscribe.

# Accessing Mobile Chatrooms

To access a chatroom from the browser:

Select > Messaging > Chat. (The browser will launch and take you to the Chat menu.)

# Web

With Web access on your phone, you will be able to browse full-colour graphic versions - not just text versions - of your favourite website, making it easier than ever to stay informed while on the go. Check sports scores, trade stocks, and shop all on your phone anywhere on the home network.

## Launching the Web

Select > Web.

### **Net Guard**

When Net Guard is enabled, a message will appear to confirm that you want to connect to the Web. This feature helps you avoid accidental connections. You can disable Net Guard in the future by selecting **Always Auto-Connect** when Net Guard is displayed.

- Select > Settings > More... > Internet > Net Guard and choose an option:
  - On to enable Net Guard.
  - Off to disable Net Guard.

**Note:** When enabled, Net Guard appears only once per session. Net Guard does not appear if the phone is merely re-connecting due to a time-out.

# **Browsing the Web**

### Creating a Bookmark

Bookmarks allow you to store the address of your favourite websites for easy access at a later time.

- 1. Launch the Web page you want to mark.
- 2. Press the right softkey to go to the browser menu.
- 3. Select Mark this page.
- 4. Press Save (left softkey).

Note: Bookmarking a page does not store the page contents, just its address.

Some pages cannot be bookmarked. Whether a particular Web page may be marked is controlled by its creator.

### **Accessing a Bookmark**

- Launch the Web and press the right softkey to access the browser menu.
- 2. Select View Bookmarks.
- **3.** Highlight the bookmark you wish to access and press **OK** (left softkey).

### **Editing a Bookmark**

- 1. Launch the Web and press the right softkey to access the browser menu.
- 2. Select View Bookmarks.
- 3. Highlight the bookmark you wish to edit and press the right softkey.
- 4. Select Edit.
- **5.** Edit the address or title, and press **0K** (left softkey).
- **6.** Press **Save** (left softkey).

### **Deleting a Bookmark**

- 1. Launch the Web and press the right softkey to access the browser menu.
- 2. Select View Bookmarks.
- 3. Highlight the bookmark you wish to erase and press the right softkey.
- 4. Select **Delete > Yes** (right softkey).

### Going to a Specific Website

- 1. Launch the Web and press the right softkey to display the browser menu.
- 2. Select Go to URL... > Input Address.
- 3. Enter the URL of the website you wish to go to, and press **OK** (left softkey).

Note: Not all websites are viewable on your phone.

# Reloading a Web Page

- 1. Launch the Web and press the right softkey to display the browser menu.
- 2. Select Refresh this page.

### Restarting the Web Browser

If the Web browser appears to be malfunctioning or stops responding, you can usually fix the problem by simply restarting the browser.

- Launch the Web and press the right softkey to display the browser menu.
- 2. Select More... > Restart Browser.

### Sending aWeb Page

This feature allows you to send a URL (Web site address) you are viewing through text messaging.

- Launch the Web and press the right softkey to display the browser menu.
- 2. Select Send Page.
- **3.** To complete and send a Web Page, follow steps 2-7 in "Sending a Text Message" on page 100.

### Adjusting the Browser Sound Volume

- Launch the Web and press the right softkey to display the browser menu.
- 2. Select More... > Preferences > Sound Volume.
- 3. Select your desired volume level by pressing the navigation key and press ...

### **Email**

# **Accessing Email Messages**

- 1. Select > Messaging > Go to Email. (The browser will launch and take you to the email menu.)
- 2. Follow the system prompts to proceed.

# **Getting to Know Telecom Mobile Broadband**

Mobile Broadband is Telecom's amazing new 3G mobile network - bringing you the next generation of mobile services and putting the world of information and entertainment in the palm of your hands. With Mobile Broadband, you will be able to experience speeds you never thought possible. Your phone is equipped with the latest in multimedia, imaging and processing technology and offers exclusive services such as access to the Telecom Music Store

**Note:** Your phone's data services work on the nationwide phone will offer Telecom Mobile Broadband data services in areas with high speed data (EVDO) coverage. Go to www.telecom.co.nz/mobilebroadband for coverage details and more information.

## **Enabling Telecom Mobile Broadband**

Since Telecom Mobile Broadband is an enhancement to your phone's Internet capabilities, you do not need to take any extra action to make Telecom Mobile Broadband available. As long as your phone's Internet setting is enabled (see "Enabling and Disabling Internet Services" on page 54), your phone is ready to access Telecom Mobile Broadband services where available. When your phone has a Telecom Mobile Broadband connection, the status indicator \* will display on the screen. (For details, see "Viewing the Display Screen" on page 9.)

# **Exploring the Telecom Music Store**

Your Telecom Mobile Broadband service allows you to access the Telecom Music Store, an online music distribution site that lets you purchase and download digital music files to play on your Telecom Mobile Broadband Multimedia Phone.

Note: For further information on Telecom Mobile services, please visit www.telecom.co.nz/mobile or call \*123.

### Accessing the Telecom Music Store

- 1. Select > Music.
- **2.** Follow the onscreen instructions.

# 16. Warranty Information

# Warranty

### LIMITEDWARRANTY

SANYO provides this Limited Warranty for your mobile phone and original accessories delivered with your mobile phone (hereinafter referred to as "Product"). Should your Product need warranty service, please return it to the dealer from whom it was purchased, or contact Telegistics Repair Limited.

#### **OURWARRANTY**

Subject to the conditions of this Limited Warranty, SANYO warrants this Product to be free from defects in design, material, and workmanship at the time of its original purchase by a consumer, and for a subsequent period of 12 months after purchase.

### WHATWEWILL DO

If, during the warranty period, this Product fails to operate under normal use and service, due to defects in design, materials, or workmanship, SANYO authorised distributors (Telecom NZ distribution channel) or Telegistics Repair Limited in NZ where you purchased the Product, will, at their option, either repair or replace the Product in accordance with the terms and conditions stipulated herein.

SANYO and/or Telegistics Repair Limited reserve the right to charge a handling fee if a returned Product is found not to be under warranty according to the conditions below.

#### CONDITIONS

1. The warranty is valid only if the original proof of purchase issued to the original purchaser by the dealer, specifying the date of purchase and serial number\*, is presented with the Product to be repaired or replaced. SANYO reserves the right to refuse warranty service if this information has been removed or changed after the original purchase of the Product from the dealer.

- 2. If SANYO repairs or replaces the Product, the repaired or replaced Product shall be warranted for the remaining time of the original warranty period or for ninety (90) days from the date of repair, whichever is longer. Repair or replacement may involve the use of functionally equivalent reconditioned units. Replaced parts or components will become the property of SANYO.
- 3. This warranty does not cover any failure of the Product due to liquid or impact damage, or due to misuse, including but not limited to use in other than the normal and customary manner, in accordance with the SANYO instructions for use and maintenance of the Product. Nor does this warranty cover any failure of the Product due to accident, modification or adjustment, or acts of God.
- 4. Since the mobile system on which the Product is to operate is provided by a carrier independent from SANYO, SANYO will not be responsible for the operation, availability, coverage, services, or range of that system.
- 5. This warranty does not cover Product failures caused by installations, modifications, or repair or opening of the product performed by non SANYO authorised personnel.
- 6. The warranty does not cover Product failures which have been caused by use of accessories or other peripheral devices which are not SANYO branded original accessories intended for use with the Product.
- 7. Tampering with any of the seals on the Product will void the warranty.
- 8. THERE ARE NO EXPRESS WARRANTIES, WHETHER WRITTEN OR ORAL, OTHER THAN THIS PRINTED LIMITED WARRANTY. ALL IMPLIED WARRANTIES INCLUDING, AND WITHOUT LIMITATION, THE IMPLIED WARRANTIES OF MERCHANTABILITY OR FITNESS FOR A PARTICULAR PURPOSE, ARE LIMITED TO THE DURATION OF THIS LIMITED WARRANTY. IN NO EVENT SHALL SANYO OR ITS LICENSORS BE LIABLE FOR INCIDENTAL OR CONSEQUENTIAL DAMAGES OF ANY NATURE WHATSOEVER, INCLUDING BUT NOT LIMITED TO LOST PROFITS OR COMMERCIAL LOSS, TO THE FULL EXTENT THOSE DAMAGES CAN BE DISCLAIMED BY LAW.

Some countries/states do not allow the exclusion or limitation of incidental or consequential damages, or limitation of the duration of implied warranties, so the preceding limitations or exclusions may not apply to you.

The warranty provided does not affect the consumer's statutory rights under applicable legislation in force, nor the consumer's rights against the dealer arising from their sales/ purchase contract.

\*In some countries/regions additional information is requested. If so, this is clearly shown on the valid proof of purchase.

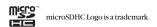

This product contains NetFront Browser of ACCESS CO., LTD. ACCESS and NetFront are trademarks or registered trademarks of ACCESS CO., LTD. in Japan and other countries. This software is based in part on the work of the Independent JPEG Group.

The Bluetooth word mark and logos are owned by the Bluetooth SIG, Inc. and any use of such marks by SANYO is under license. Other trademarks and trade names are those of their respective owners.

# Index

Airplane Mode 44 Alarm Clock 73 Alert Notification 35 Animation 37 Answering Calls 18 Audio Quality 86 Auto Answer 46

Background 37 Backlight 36 Battery 13 Bluetooth 128 Bookmarks 140

Calculator 75 Calendar 38.65 Call Alarm 67 Call Answer 46 Call History 55 Call Memo 83 Call Waiting 138 Callback Number 43 Camcorder 110 Camera 103 Chat 139 Contacts 58 Contacts Match 24, 47 Countdown Timer 74

**Dialling Options 17** Display Screen Icons 9 Display Settings 36

#### Ē

Email 142 **Emergency Numbers 20 Entering Text 25** 

File Manager 76

#### н

Headset Mode 47

Icon Definition 78 In-Call Options 21 Internet 54

Location Settings 41 Lock Code 49 Lock Mode 50 Locking Your Phone 49 Lost or Stolen Phones 54

Making Calls 16 Mass Storage 98 Media Player 123 Menu Diagram 30 Menu Style 36 Message Notification Display 42 Messaging 42,99 microSD Card 89 Missed Call Notification 19 Music 143 My Content Accessing Menus 79 Erasing 81 My Favourites 45

#### N

Net Guard 140

Picture Message 99, 102, 116

Phone (illus.) 6 Phone Number

Dialling With Pauses 23

Displaying 15 Finding 23

Saving 22, 56 PictBridge 121

Power Save Mode 37

Preset Messages 29, 42

Recording Mode 86

Resetting Your Phone 53 Restricting Calls 51

Ringer Types 32

#### S

Safety 2

Screen Call 87

Screen Saver 38 Security Menu 49

Setup Options 45

Side Key Guard 48

Silence All 35

Sleep Mode 40

Sound Settings 32

Special Numbers 51

Speed Dialling 24, 60, 62 Stopwatch 74

T9 Text Input 26

Text Message 99, 102

Three-Way Call 139

To Do List 68

Tone Length 34

**TTY 44** 

Turning Your Phone On and Off 12

Unlocking Your Phone 49

Vibrate Type 34

Voice-Activated Dialling 82

Voice Dial Tags 82 Voice Memo 83

Voicemail 137

Volume Settings 33

#### W

Warranty 144 Web 139

World Clock 75

Xtra Online Gallery 118

| Votes |  |
|-------|--|
|       |  |
|       |  |
|       |  |
|       |  |
|       |  |
|       |  |
|       |  |
|       |  |
|       |  |
|       |  |
|       |  |
|       |  |
|       |  |
|       |  |
|       |  |
|       |  |
|       |  |
|       |  |
|       |  |
|       |  |

Free Manuals Download Website

http://myh66.com

http://usermanuals.us

http://www.somanuals.com

http://www.4manuals.cc

http://www.manual-lib.com

http://www.404manual.com

http://www.luxmanual.com

http://aubethermostatmanual.com

Golf course search by state

http://golfingnear.com

Email search by domain

http://emailbydomain.com

Auto manuals search

http://auto.somanuals.com

TV manuals search

http://tv.somanuals.com